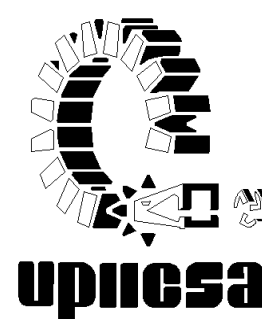

# **INSTITUTO POLITÉCNICO NACIONAL**

#### **UNIDAD PROFESIONAL INTERDISCIPLINARIA DE INGENIERÍA Y CIENCIAS SOCIALES Y ADMINISTRATIVAS**

#### **"PROYECTO DE ADMINISTRACIÓN DE LA INFRAESTRUCTURA INFORMÁTICA EN LA UNIVERSIDAD INSURGENTES PLANTEL TLÁHUAC"**

#### **INFORME DE MEMORIA DE EXPERIENCIA PROFESIONAL**

### QUE PARA OBTENER EL TÍTULO DE **LICENCIADO EN C. DE LA INFORMÁTICA**

P R E S E N T A **MARCO ANTONIO MOLINA MUÑIZ**

 **MÉXICO D.F.**

 **2010**

# **ÍNDICE**

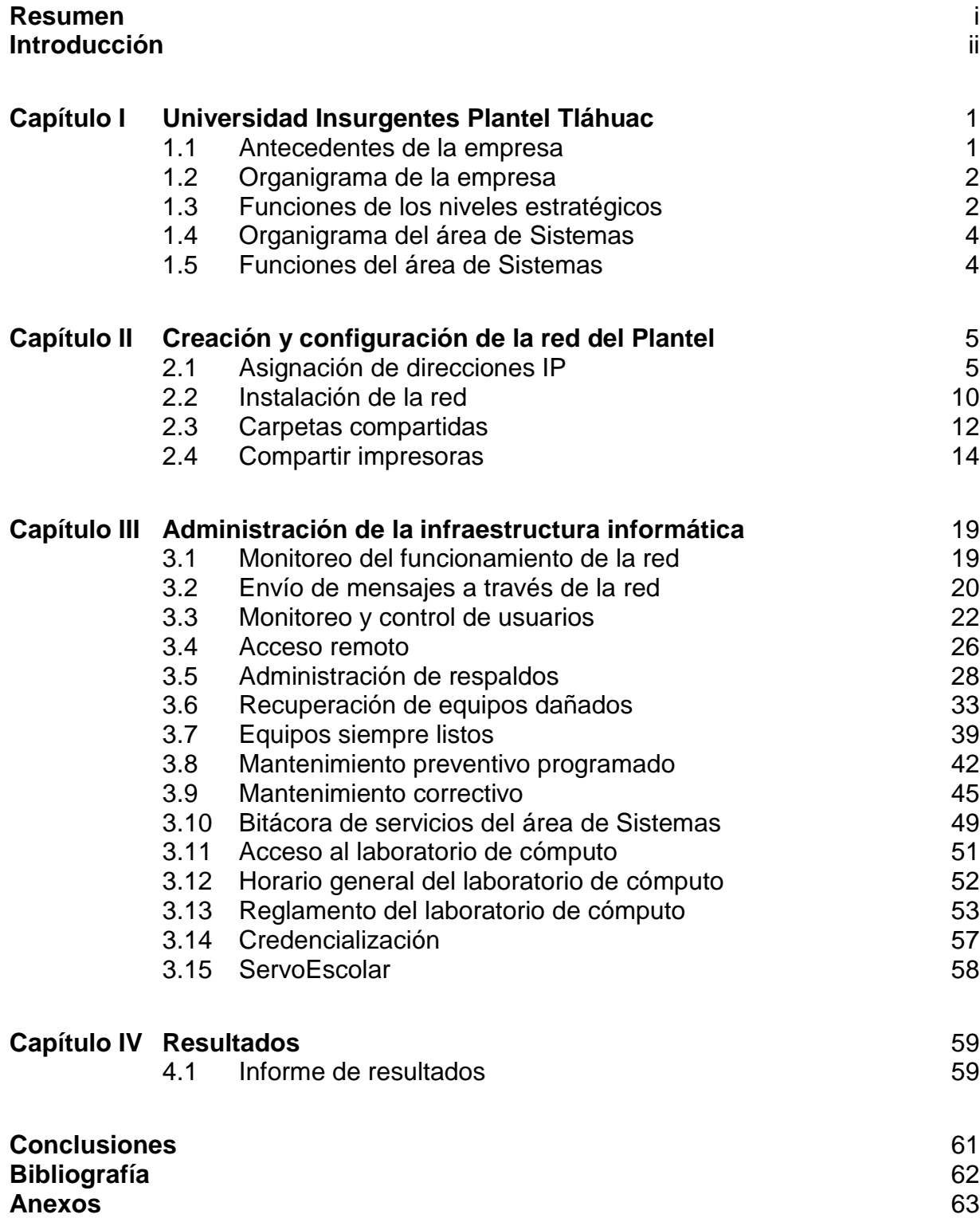

#### **RESUMEN**

El presente informe de memoria de experiencia profesional describe mis actividades como Jefe del Área de Sistemas en la Universidad Insurgentes Plantel Tláhuac en el periodo de octubre de 2004 a junio de 2008.

En el capítulo I se describen brevemente los antecedentes de la empresa y el organigrama de la Universidad Insurgentes Plantel Tláhuac. Se explican las funciones de los niveles estratégicos y del área de Sistemas dentro del Plantel.

En el capítulo II describo los métodos y procedimientos que utilicé para configurar la red del plantel, desde la planeación inicial de la misma, así como la asignación de grupos de trabajo, nombres de equipo y direcciones IP; las carpetas que compartidas e impresoras.

En el capítulo III detallo los métodos y procedimientos utilizados para administrar la infraestructura informática del plantel. La instalación de programas y configuraciones que me permitan monitorear el funcionamiento de la red y los usuarios. La planeación para llevar un control apropiado del mantenimiento preventivo y correctivo a los equipos a mi cargo. El desarrollo del reglamento del centro de cómputo y su colocación dentro de los mismos.

En este capítulo explico la forma de dar asesoría a los usuarios del plantel: profesores, alumnos y personal administrativo, se aborda la bitácora desarrollada para llevar el seguimiento así como una base de conocimientos para la resolución de problemas comunes. En el tiempo en que estuve dentro de la Universidad Insurgentes mis auditorias de servicios siempre estuvieron en primer lugar obteniendo un reconocimiento por parte del rector.

En el capítulo IV detallo el informe de resultados entregado al Director del Plantel donde se describen los logros alcanzados durante mi administración y desempeño como jefe de sistemas en la Universidad Insurgentes Plantel Tláhuac, los lineamientos a seguir en el futuro y mis recomendaciones como profesionista para mantener la infraestructura informática en óptimas condiciones.

# **INTRODUCCIÓN**

Hoy en día el Lic. en Ciencias de la Informática juega un papel importante dentro de las organizaciones; aportando sus conocimientos y habilidades para el crecimiento y desarrollo de la organización, implementado mejoras en la infraestructura informática y tecnológica para una correcta toma de decisiones.

Del desempeño y las aportaciones del mismo dependen las demás áreas, de su eficiencia y eficacia en su trabajo se logran tiempos de respuesta óptimos que se ven reflejados en la atención al público en general.

Este informe de memoria de experiencia profesional pretende dar a conocer mi trabajo como profesional dentro de la Universidad Insurgentes Plantel Tláhuac y servir como una guía a las futuras generaciones de Licenciados en Informática, que el mismo sea una base para su desarrollo y crecimiento profesional.

En él se encuentran mis conocimientos y habilidades, manifiesto mi forma personal de administrar un centro de cómputo, desde su planeación, configuración y puesta a punto; abordo una serie de programas que por sus características y funciones son una excelente herramienta para la administración y control de centros de cómputo.

Durante estos 3 años 8 meses día con día logré una mejora continua en el área de sistemas, llegando a ser una de las mejores dentro de la Universidad Insurgentes, detallo mis actividades y procedimientos, así como la importancia de documentar todo lo relacionado con la misma.

De la capacitación constante del personal de sistemas y búsqueda continua de mejoras depende su crecimiento, ya que nuestro mundo es cambiante. Espero que esta memoria de experiencia profesional sea de su agrado y sirva como apoyo a toda persona que lo consulte.

# **Capítulo I Universidad Insurgentes Plantel Tláhuac**

### **1.1 Antecedentes de la Empresa**

La Universidad Insurgentes nace como respuesta a la demanda de Educación Superior sólida.

Surge en 1976 y a la fecha se compone de 16 planteles, siendo el primero, el Colegio Ejecutivas de México, S.C., creado en 1976, que ahora es, es el Plantel Norte, en 1980 se abren el Instituto Mexicano de Turismo, S.C. y el Instituto Secretarial Especializado, siendo Plantel Viaducto y Plantel Alamos respectivamente.

En 1985 se forma la Sociedad Mexicana de Estudios Universitarios, S.C. actualmente Plantel Tlalpan, en 1992 se crea el Instituto Iberoamericano de Informática, S.C. hoy Plantel Sur, en 1994 se establece el Plantel Xola. En 1995 estos 6 planteles se consolidan en una sola institución tomando el nombre de Universidad Insurgentes.

Posterior a esta, en el año 2002 se abre el Plantel Sur II. En el 2003 la UI se extiende al interior de la república abriendo los planteles Ecatepec y León. En el 2005 se abrieron los planteles Tláhuac y Toreo, y en el 2006 iniciaron operaciones los planteles Tlalnepantla, CD. Azteca, Vía Morelos, San Angel y Centro.

### **Plantel Tláhuac**

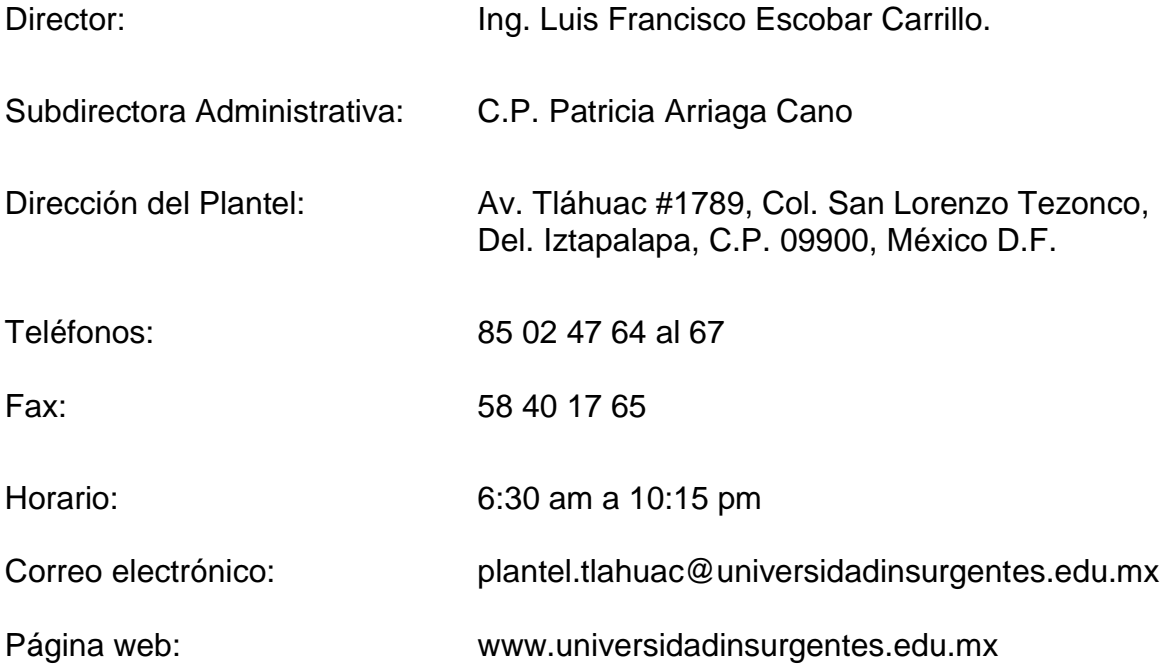

# **1.2 Organigrama de la empresa**

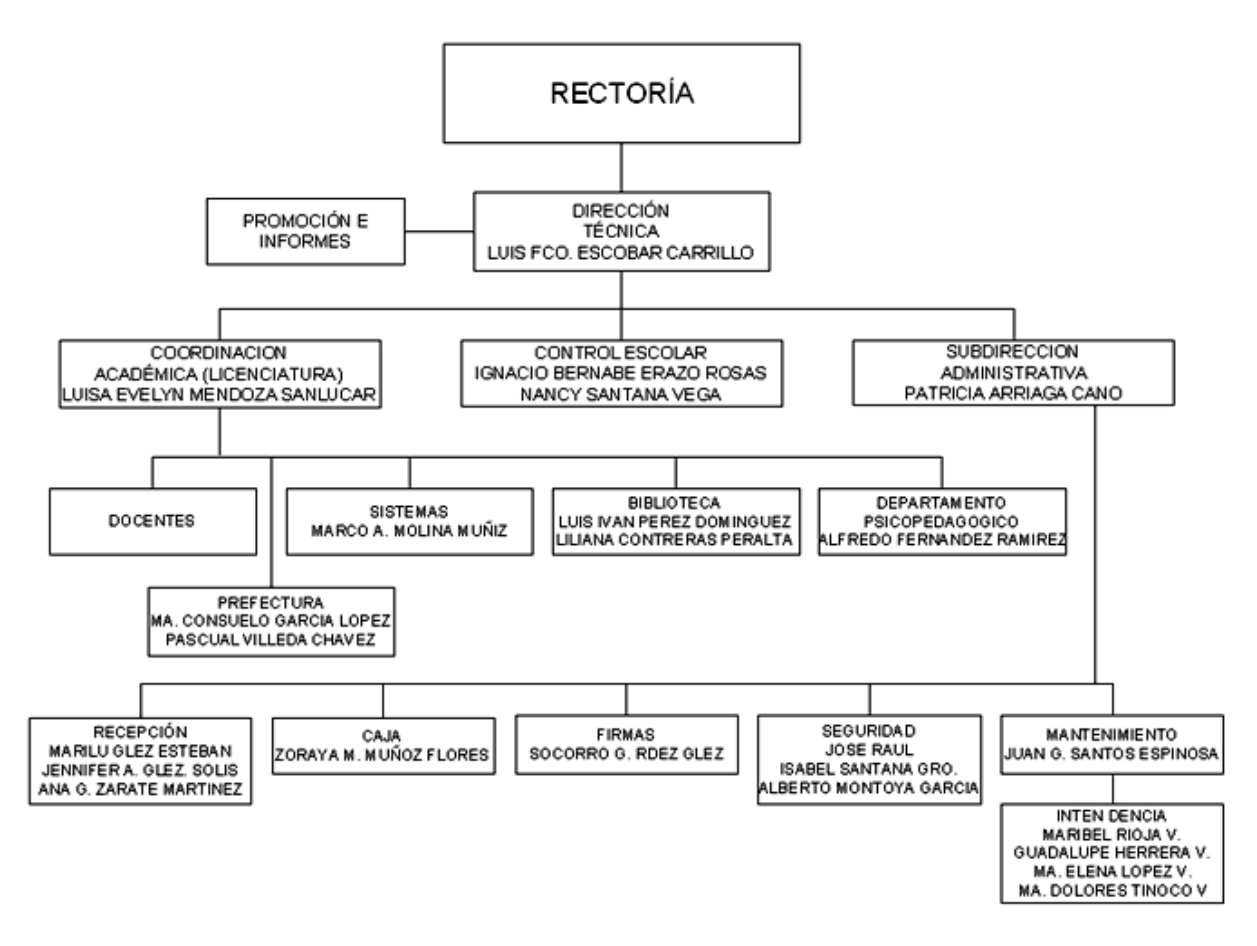

### **1.3 Funciones de los niveles estratégicos**

#### Rectoría

El rector es la máxima autoridad ejecutiva de la Universidad y Representante académico de la misma.

Atribuciones y obligaciones del rector

- Dirigir el funcionamiento de la Universidad; cumplir y hacer cumplir el Estatuto  $\bullet$ General y demás órganos universitarios;
- Delegar responsabilidades y autoridad en sus órganos auxiliares, Directores de  $\bullet$ Plantel y en otros funcionarios para el cumplimiento de los fines de la Universidad;
- Nombrar y remover al personal directivo y de confianza de las áreas  $\bullet$ dependientes de la Rectoría, que fije el Estatuto General.
- Autorizar, en términos de las normas aplicables, los diplomas, títulos y grados académicos que deben expedirse, según los requisitos de los planes y programas vigentes en la Universidad;
- Proporcionar a los planteles todos los materiales, equipos y servicios que la Universidad requiera para el logro de sus propósitos;
- Velar el cumplimiento y evaluar periódicamente el Proyecto Educativo;
- Tener la representación Académica de la Universidad;
- Rendir anualmente ante el Consejo Universitario, el informe general de actividades;

Las demás funciones que señale el Estatuto General y demás ordenamientos aplicables, así como todas aquellas que sean necesarias, para asegurar la vida normal y el engrandecimiento de la Universidad, y la realización de la misión que le corresponde.

#### Dirección Técnica

El Director Técnico es la máxima autoridad del Plantel y Representante Académico del mismo.

Funciones del Director Técnico:

- Dirigir los esfuerzos del personal hacia el establecimiento de procesos de mejora continua en los programas de educación a nivel bachillerato y licenciatura.
- Planear, organizar, dirigir, distribuir y evaluar las actividades académicas del plantel, de acuerdo con los objetivos y con base a los planes, programas y directrices que se encuentran normadas para el buen funcionamiento del plantel;
- Administrar los recursos humanos, financieros y materiales del plantel;
- Vigilar y evaluar el cumplimiento de las tareas distribuidas y que correspondan cumplir al personal docente, administrativo y de intendencia;
- Coordinar el programa de actividades académicas, artísticas, técnicas, cívicas, culturales y deportivas del plantel, para cada curso, y vigilar su cumplimiento;
- Autorizar toda la documentación oficial que se expida en el plantel;
- Asistir al plantel a su cargo todos los días de acuerdo con el calendario oficial, así como vigilar el cumplimiento del calendario escolar referido;
- Facilitar la realización de la supervisión y evaluaciones establecidas por la Secretaría de Educación Pública, así como las auditorias que se determinen;
- Vigilar la adecuada aplicación y utilización de los recursos económicos que se obtengan en el plantel y;

Las demás que le confiera el Estatuto General y demás ordenamientos aplicables, así como todas aquellas que sean necesarias o demás disposiciones legales aplicables.

# **1.4 Organigrama del área de Sistemas**

Sistemas

Marco A. Molina Muñiz

Area de Sistemas

Tiene como objetivo administrar la infraestructura informática del Plantel, asegurándose que se encuentre en óptimas condiciones para responder a las necesidades del personal administrativo, profesores y alumnos.

# **1.5 Funciones del área de Sistemas**

- 1. Tramite de credencial de la institución.
- 2. Solicitud de cuenta de correo.
- 3. Solicitud de conexión a Internet.
- 4. Solicitud de configuración de servicio de impresión.
- 5. Asesoría y Soporte en Informática.
- 6. Solicitud de instalación de nuevos programas.
- 7. Notificaciones del mal funcionamiento de los equipos.
- 8. Notificación de Virus o Spyware.
- 9. Respaldo y recuperación de información.
- 10. Acceso al Servo Escolar.
- 11. Solicitud de recursos compartidos.
- 12. Mantenimiento preventivo y correctivo al equipo de cómputo.
- 13. Solicitud de instalación y configuración de nuevos equipos.
- 14. Documentación del área de sistemas (diagramas, reglamentos).
- 15. Inventario de software y hardware.
- 16. Revisión periódica para asegurar el buen estado de los equipos.
- 17. Administración de los laboratorios de cómputo.
- 18. Creación del Horario General del Laboratorio de Cómputo, para una correcta asignación de tiempo.

# **Capítulo II Creación y configuración de la red del Plantel**

### **2.1 Asignación de direcciones IP**

La Universidad Insurgentes Plantel Tláhuac cuenta con 72 equipos de cómputo, para la asignación de direcciones IP y su distribución se tomó en cuenta el área a la que pertenecen.

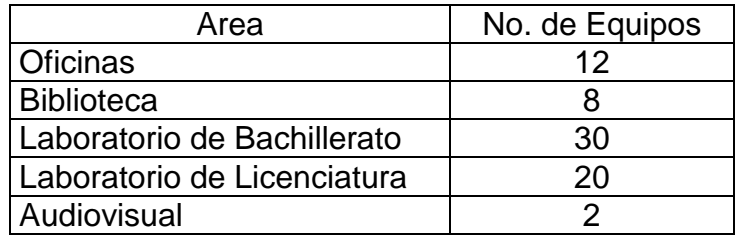

En el Plantel dependemos directamente del Corporativo de la Universidad Insurgentes por lo que no contamos con áreas de Recursos Humanos y Contabilidad, estas funciones se realizan fuera del plantel.

Direcciones IP

Las direcciones IP fueron asignadas de la siguiente forma:

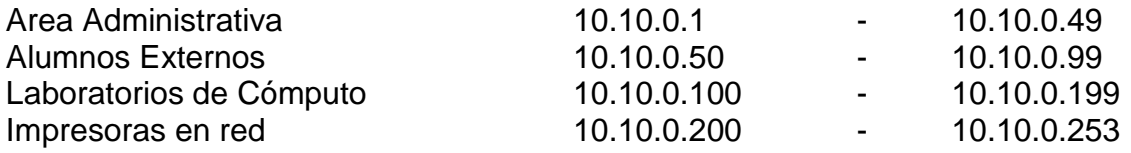

Tenemos 2 impresoras en red ubicadas en Control Escolar y Biblioteca respectivamente. 3 impresoras más ubicadas en Dirección, Coordinación Académica y Recepción, todas ellas del tipo láser por políticas de la empresa, se encuentran compartidas para que sean accesibles a las demás áreas administrativas.

En el plantel contamos con un equipo Módem Ruteador Inalámbrico marca 2Wire con una conexión a 4 mbs, proporcionado por Infinitum de Telmex.

Este Módem viene configurado para funcionar con la dirección IP 192.168.1.254, por políticas de la Universidad Insurgentes, esta dirección fue cambiada por la 10.10.0.254 quedando como puerta de enlace.

La configuración IP para todos los equipos queda de la siguiente forma:

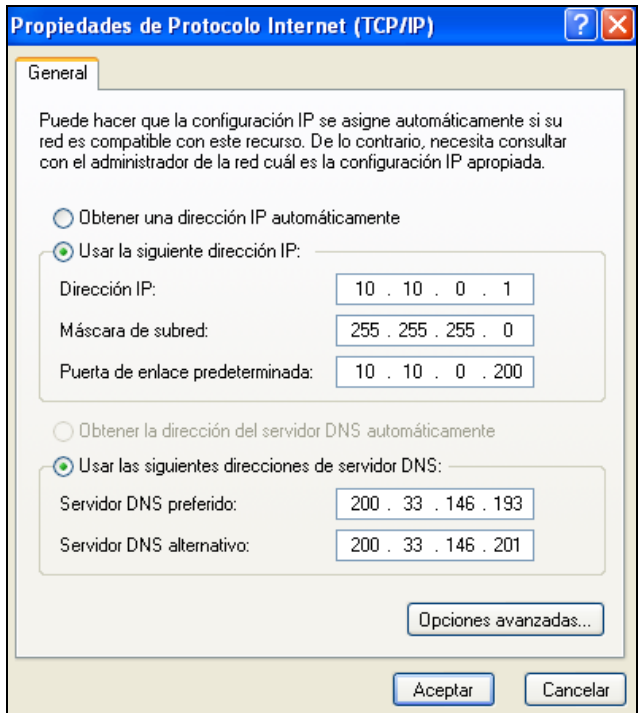

La dirección IP, mascara de entrada y puerta de enlace predeterminada fueron asignadas por el área de sistemas, de acuerdo a los lineamientos establecidos entre planteles.

Las direcciones IP para Servidor DNS preferido y alternativo fueron proporcionadas por Infinitum de TELMEX.

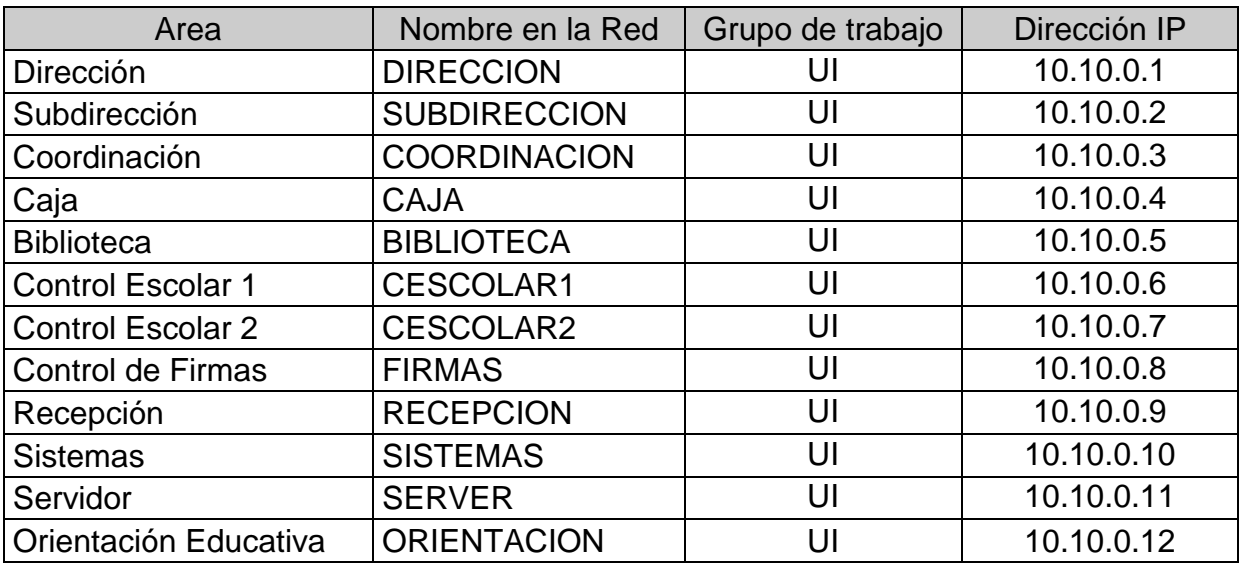

Direcciones IP asignadas por área:

Direcciones IP asignadas al área de Biblioteca

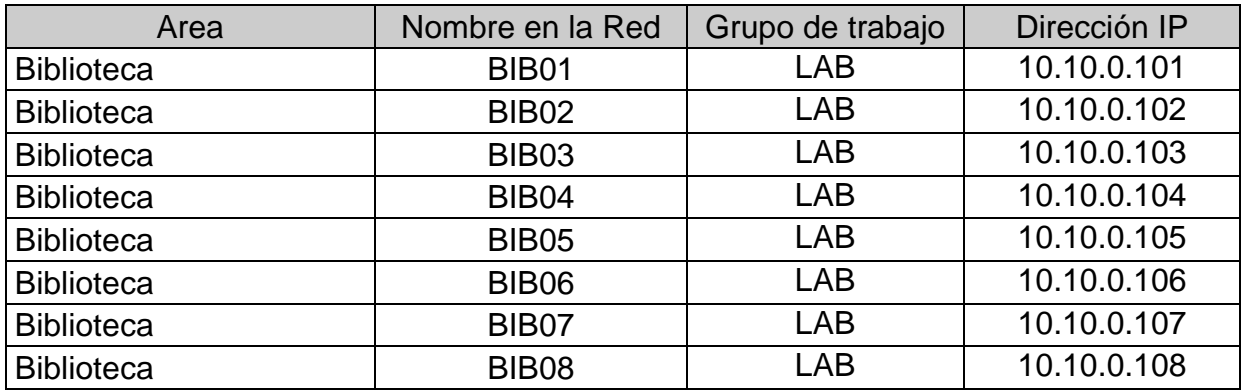

Direcciones IP asignadas al área de Laboratorio de Bachillerato

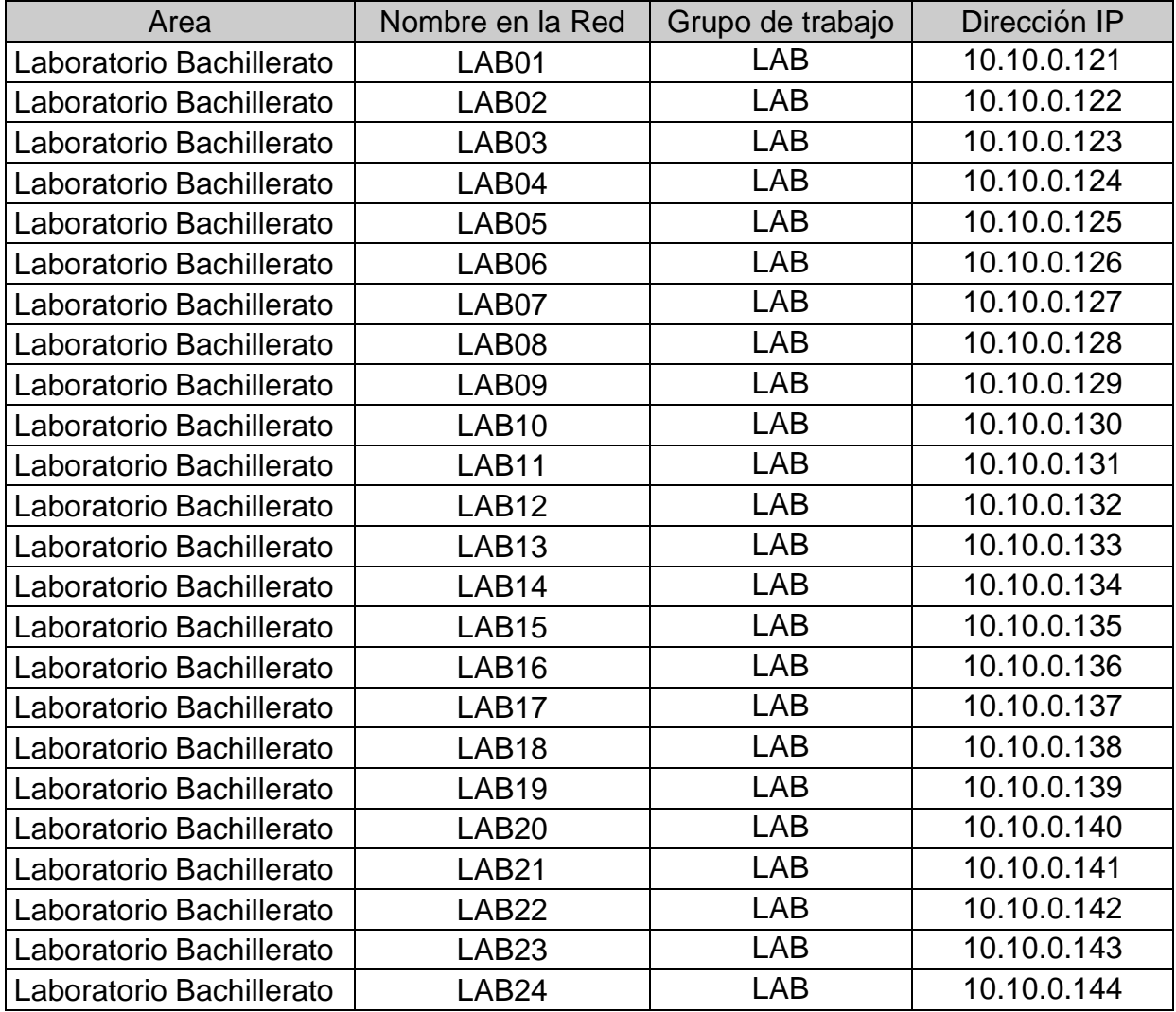

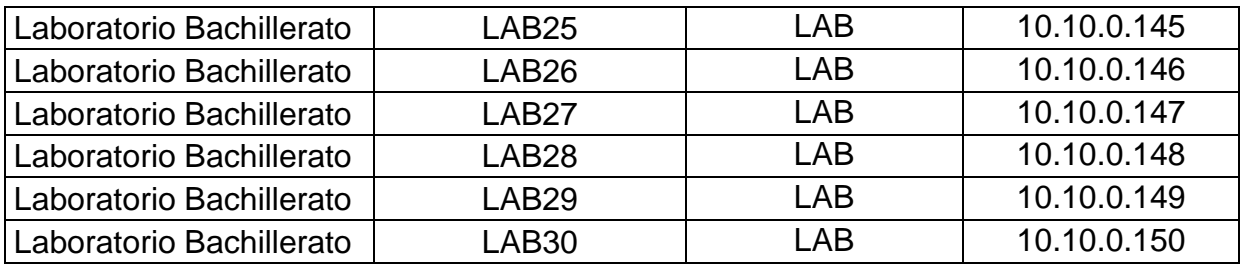

Direcciones IP asignadas al área de Laboratorio de Licenciatura

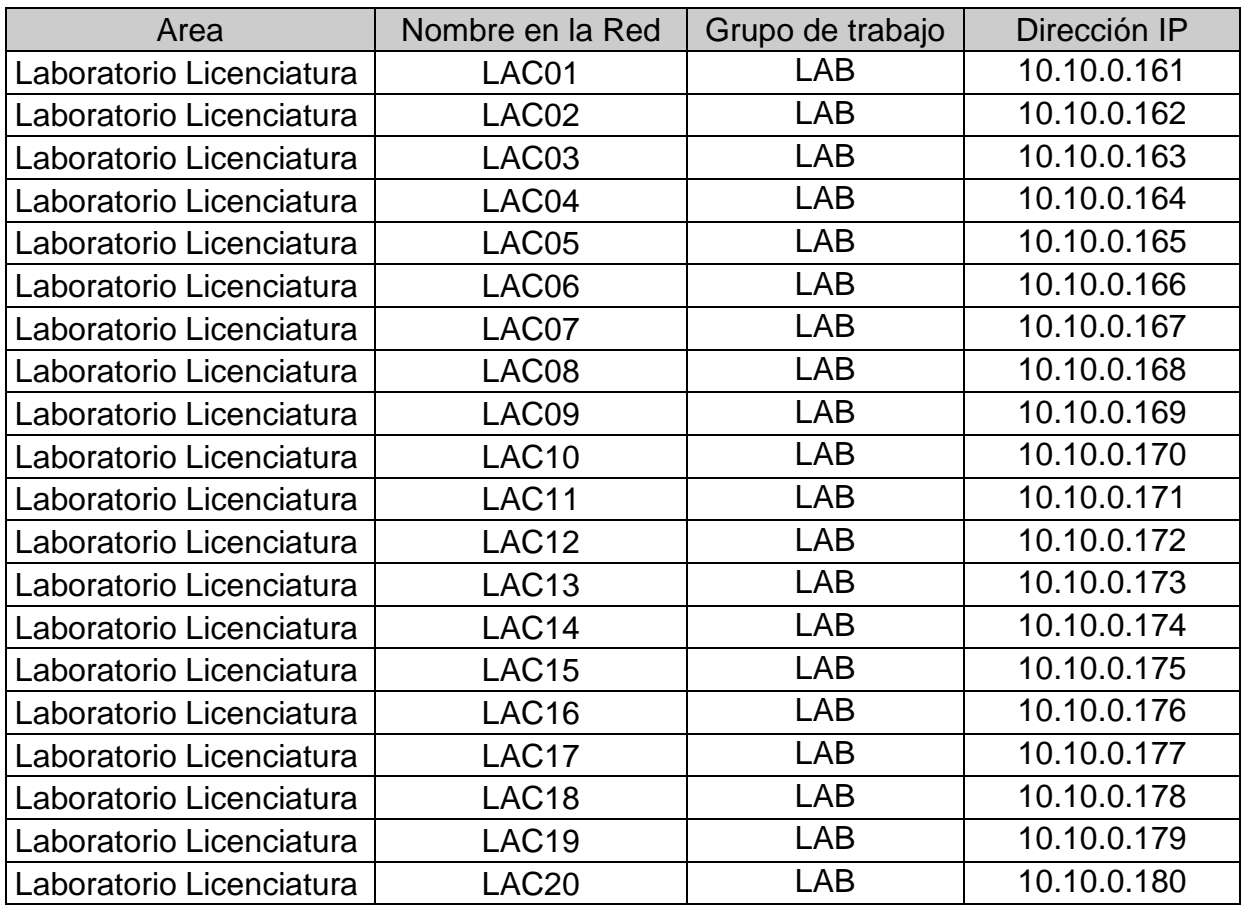

Direcciones IP asignadas al área de Audiovisual

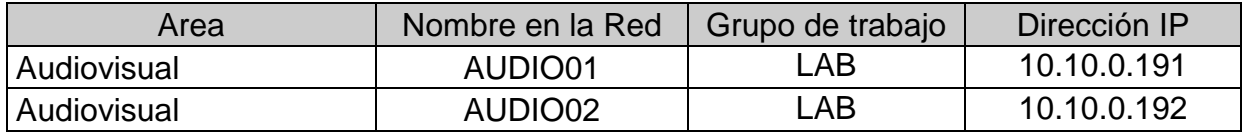

Las direcciones IP de la 10.10.0.50 a la 10.10.0.99 fueron asignadas a los alumnos que cuenten con equipo portátil y deseen conectarse a la red inalámbrica.

Direcciones IP asignadas a Impresoras en Red

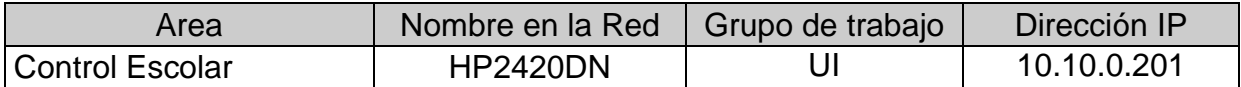

Observaciones: Previendo que a futuro el área de Biblioteca, Laboratorio de Bachillerato, Laboratorio de Licenciatura o Audiovisual pudieran crecer en equipos, se deja un espacio de 10 direcciones IP's libres entre cada una de ellas. Si el número de equipos llegará a sobrepasar los 200, se tiene contemplado adquirir otro módem.

Asignación del Nombre en la Red y Grupo de Trabajo

Para asignar el nombre de cada equipo en la red y su grupo de trabajo, seguimos la siguiente ruta: Inicio – Configuración – Panel de Control – Sistema – Nombre de Equipo – Cambiar

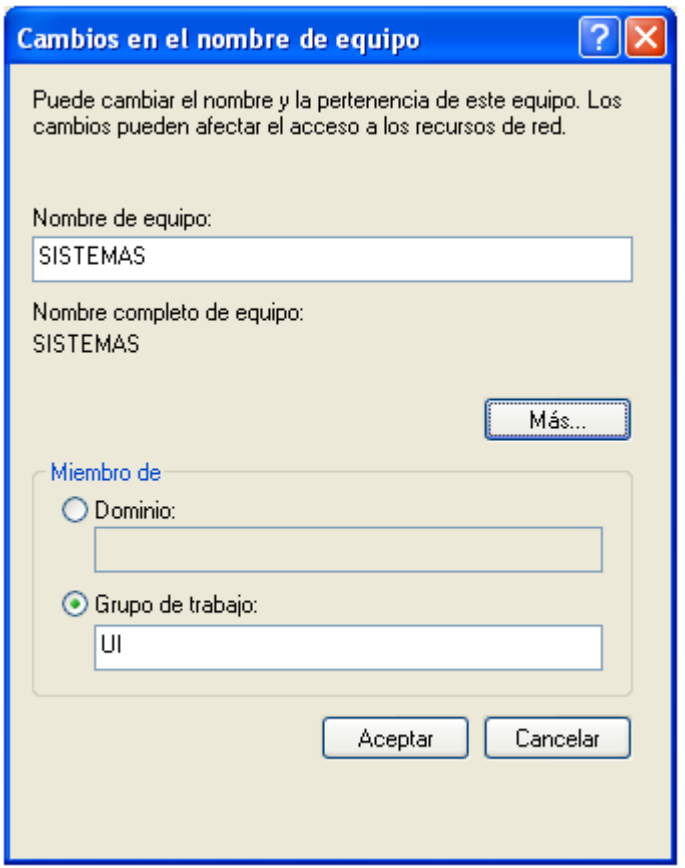

Todos los equipos pertenecientes al área administrativa pertenecen al grupo de trabajo UI y todos aquellos que tienen que ver con el alumnado, pertenecen al grupo de trabajo LAB.

Componentes de la Red

La infraestructura de la red académica de la Universidad Insurgentes Plantel Tláhuac esta formada por los siguientes elementos:

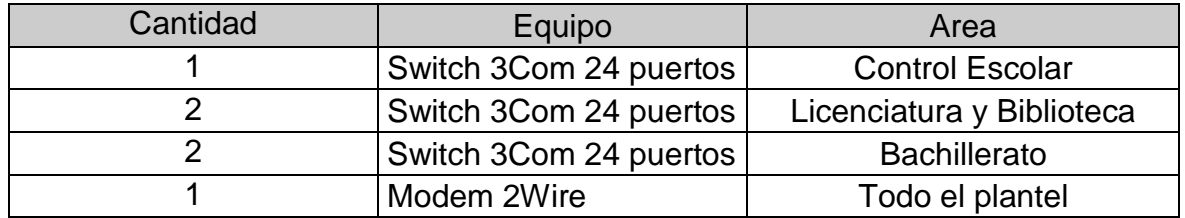

El Módem se encuentra conectado a la línea telefónica, por la cual recibe un ancho de banda de 4 mbps, esta configurado para funcionar con la dirección 10.10.0.254 sirviendo como puerta de enlace para salir a Internet.

### **2.2 Instalación de la Red**

Para llevar a cabo la instalación de la red se siguieron los siguientes pasos:

- 1. Cablear todo el edificio con cable de red RJ45, se hicieron uso de canaletas, racks y switch.
- 2. Una vez cableadas todas las áreas procedí a conectar todos los cables a los switch's y a su vez a crear puentes entre ellos.
- 3. El siguiente paso fue conectar todos los equipos a la red, verificar que cada uno de ellos se conectará a la puerta de enlace mediante un ping y que no existiesen nombres duplicados, así como que cada uno de ellos se conectará a Internet.

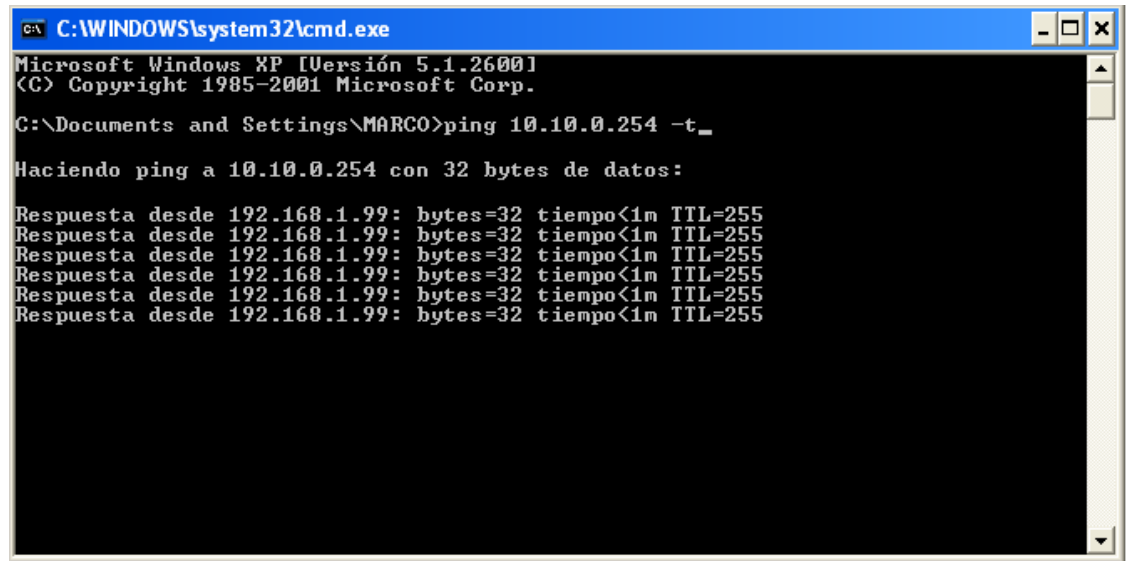

4. Se habilito que el sistema mostrará un icono cuando el equipo se encontrará conectado a la red.

Inicio- Configuración – Panel de Control – Conexiones de Red - Botón Derecho – Propiedades

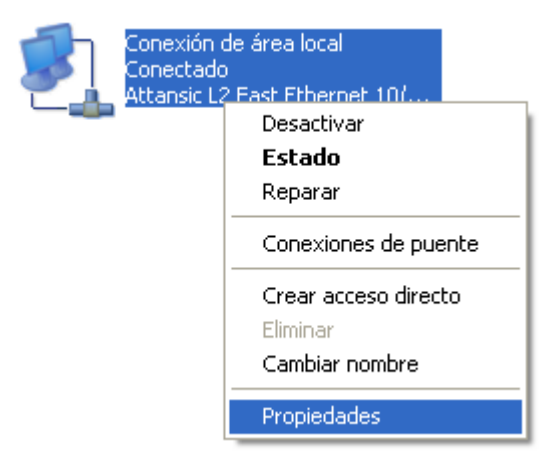

Habilitar Mostrar icono en el área de notificación al conectarse.

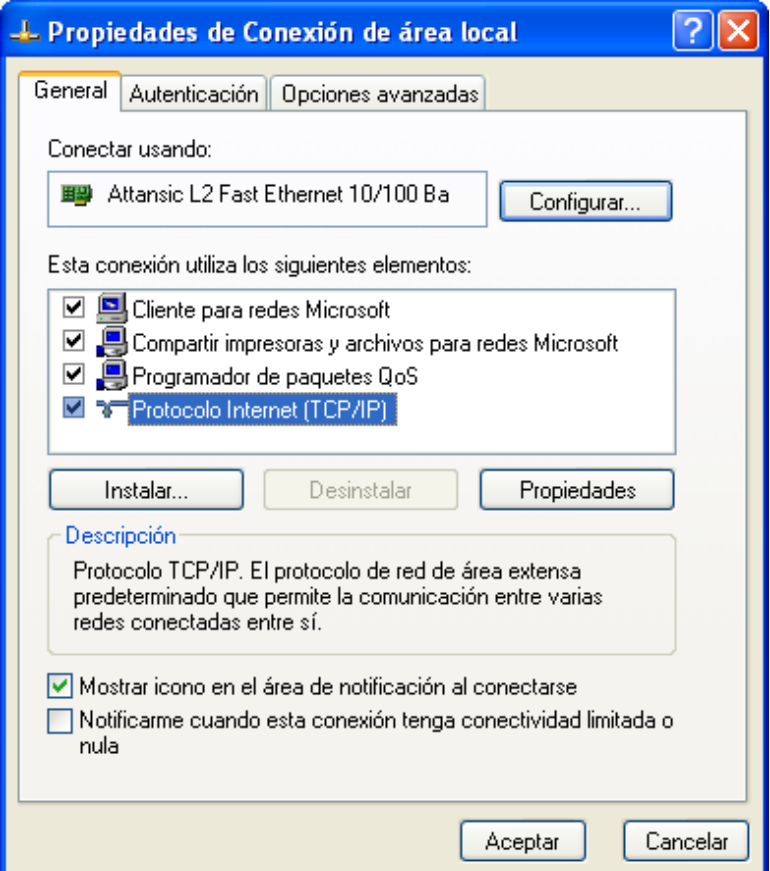

5. Una vez configurados cada uno de los equipos que forman parte de la red se procedió a crear carpetas compartidas.

# **2.3 Carpetas compartidas**

Una carpeta compartida permite que un recurso este disponible para varios usuarios en la red; por ejemplo en el laboratorio de cómputo podemos compartir un archivo que contiene la practica de ese día.

Carpetas compartidas en la red

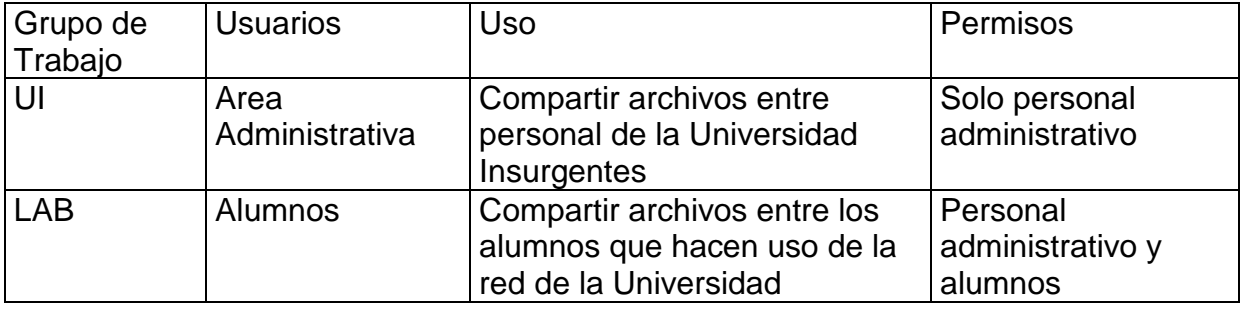

Compartir una carpeta en la red

- 1. Seleccionar una carpeta
- 2. Botón derecho sobre la carpeta Compartir y seguridad...

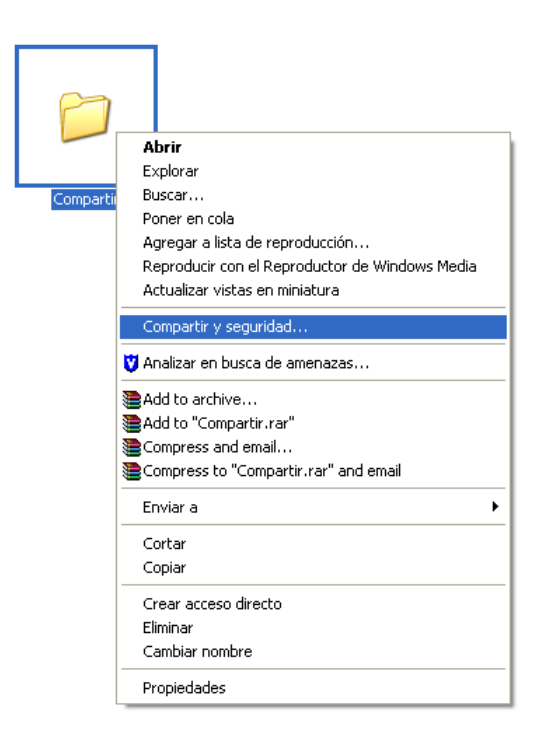

Compartir esta carpeta

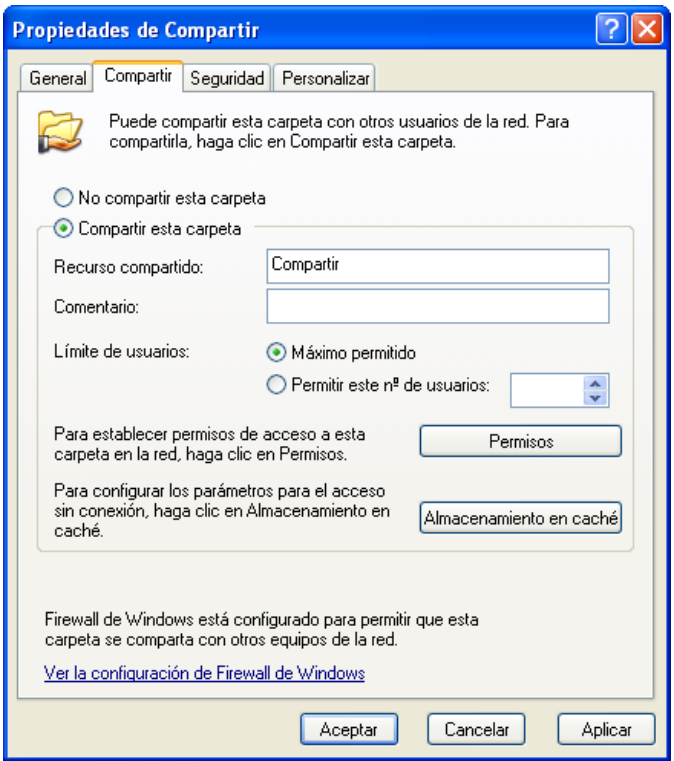

Permisos, en este caso como es para los alumnos, el recurso es accesible a Todos

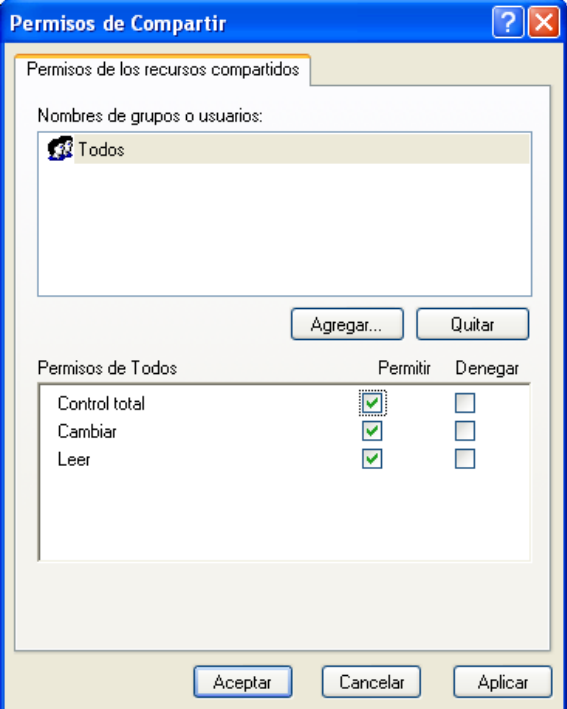

# **2.4 Compartir impresoras**

En cualquier empresa el compartir una impresora da bastantes beneficios, ya que nos permite que desde cualquier equipo se puedan enviar documentos a impresión, de esta forma podemos ocupar una impresora para varios equipos.

El procedimiento para compartir una impresora es muy sencillo. El primer paso es conectarla e instalarla con el disco que viene incluido, una vez que nuestra computadora la ha reconocido correctamente podemos compartirla. Abrimos:

Inicio – Panel de Control – Impresoras y Faxes

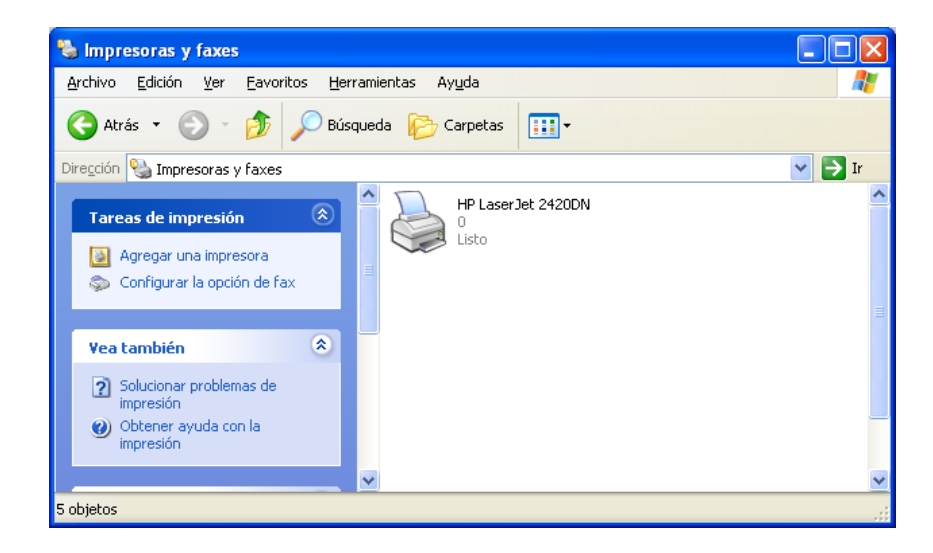

Seleccionamos la impresora, damos un clic con el botón derecho sobre ella y elegimos la opción Compartir.

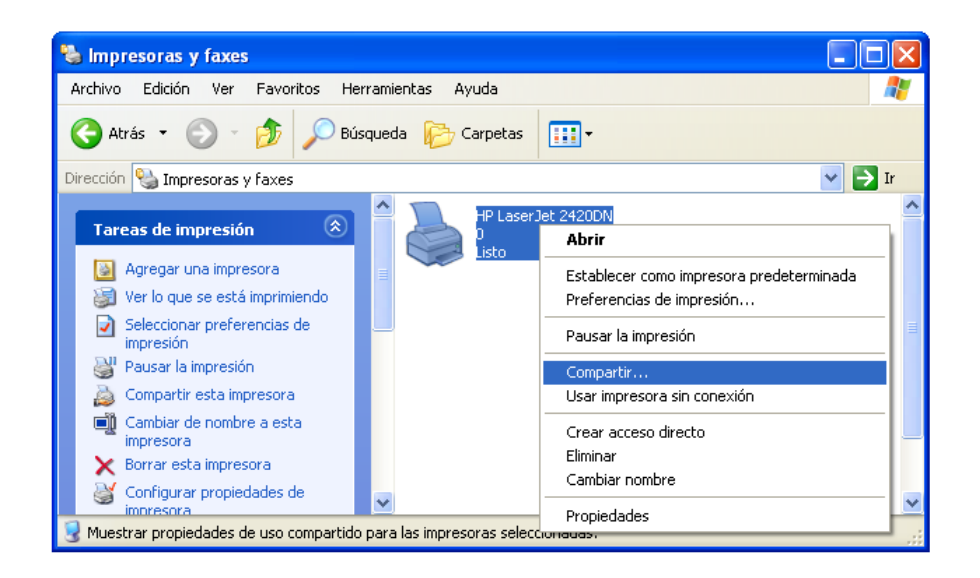

En la ventana que aparece seleccionamos la opción Compartir esta impresora y escribimos un nombre, después Aceptar, en el mensaje de advertencia que aparece damos un clic en Sí.

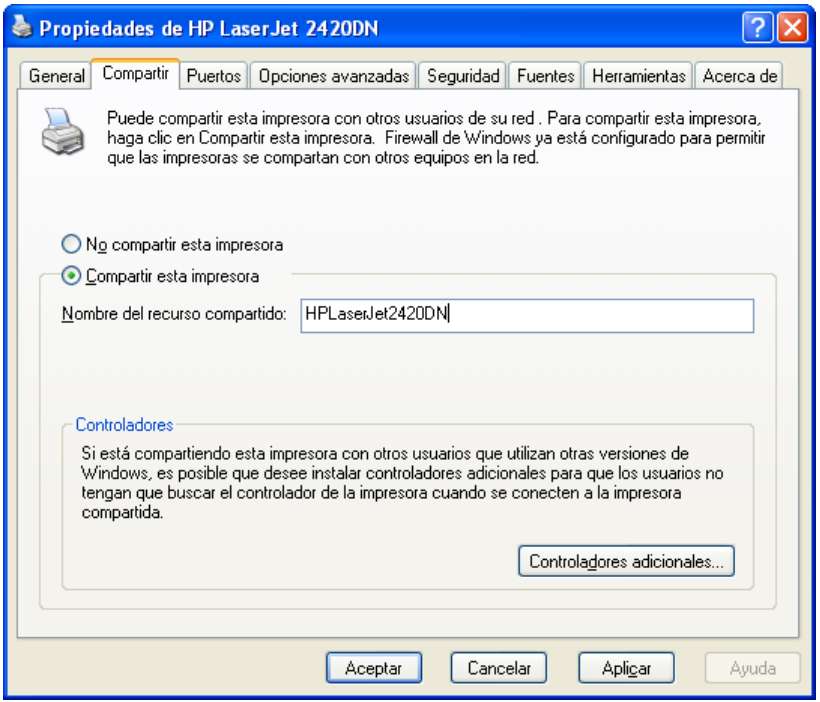

Listo nuestra impresora queda compartida, podemos observar que es así porque aparece una manita sobre el icono de nuestra impresora.

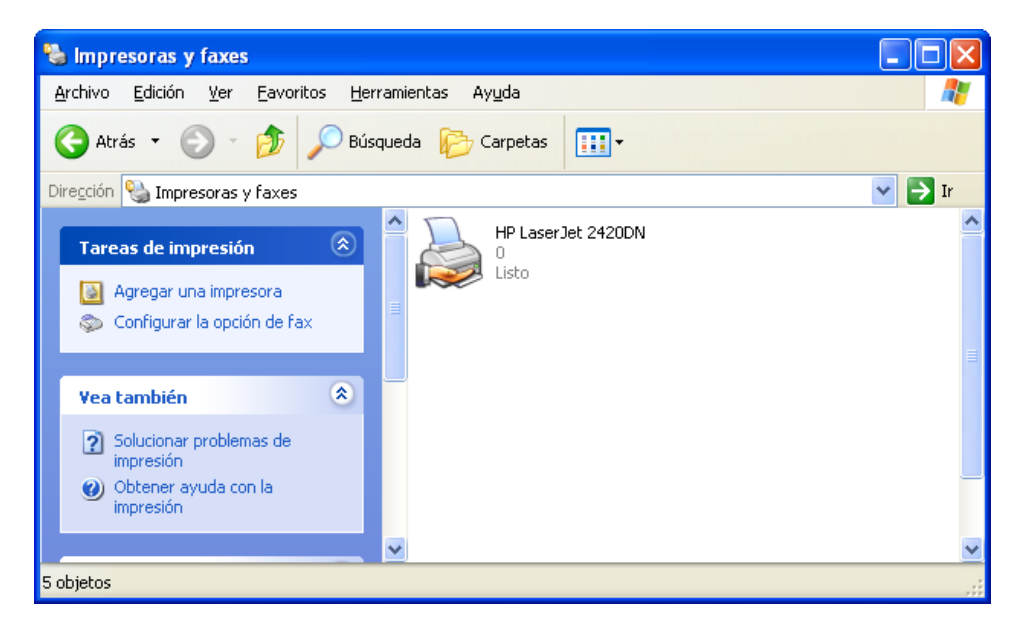

Las impresoras compartidas dan grandes ventajas a las empresas, permiten centralizar en un equipo, las impresiones de varios usuarios.

Impresoras en Red

El procedimiento para instalar una impresora conectada en red, es el siguiente: Inicio – Panel de Control – Impresoras y Faxes – Agregar una impresora

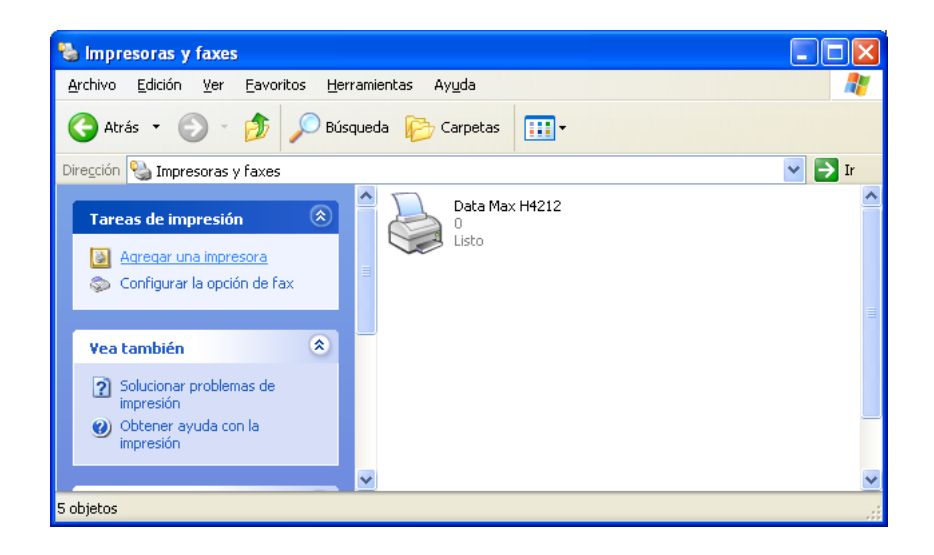

Se ejecuta de forma automatica un Asistente, damos clic en Siguiente.

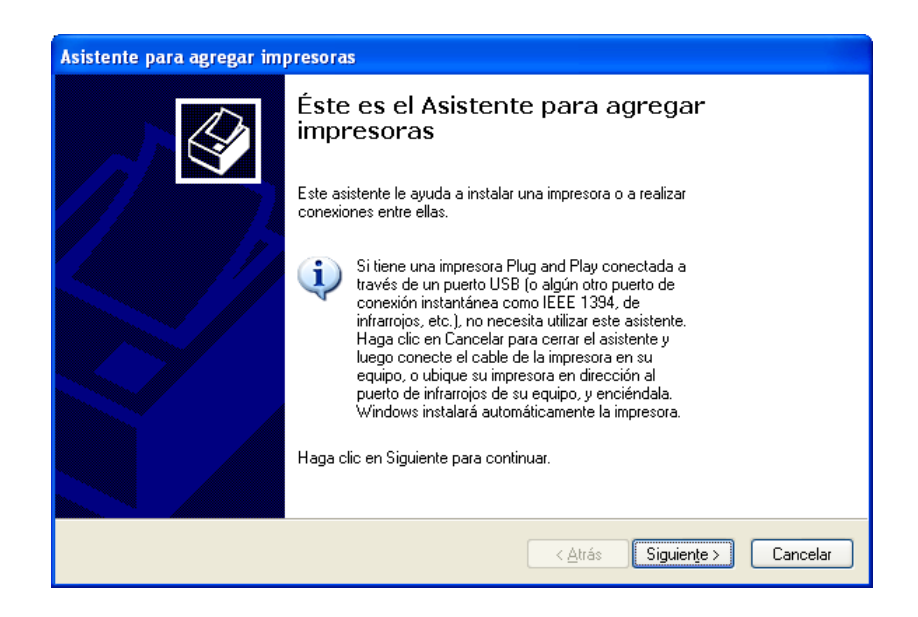

Le indicamos que la impresora que vamos a instalar se encuentra conectada a otro equipo, Siguiente.

La impresora que vamos a conectar se encuentra compartida en otro equipo, por lo que si el equipo remoto esta apagado, nosotros no podremos imprimir, para solucionar este problema existen impresoras en red, no compartidas, diseñadas para trabajar por si solas, sin depender de un equipo.

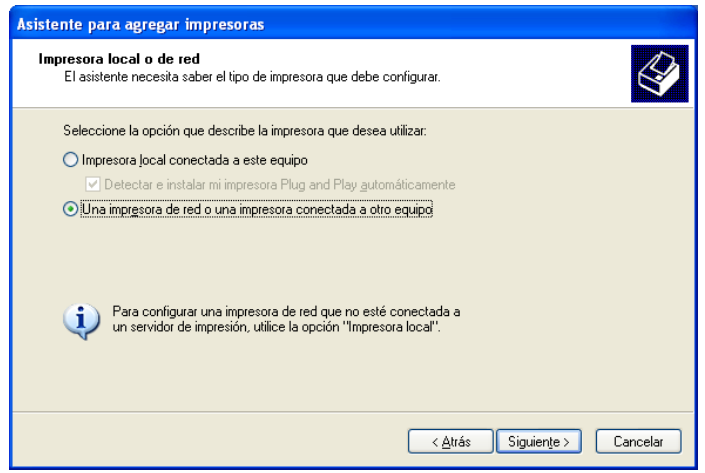

Seleccionamos Buscar una impresora en el Directorio, Siguiente.

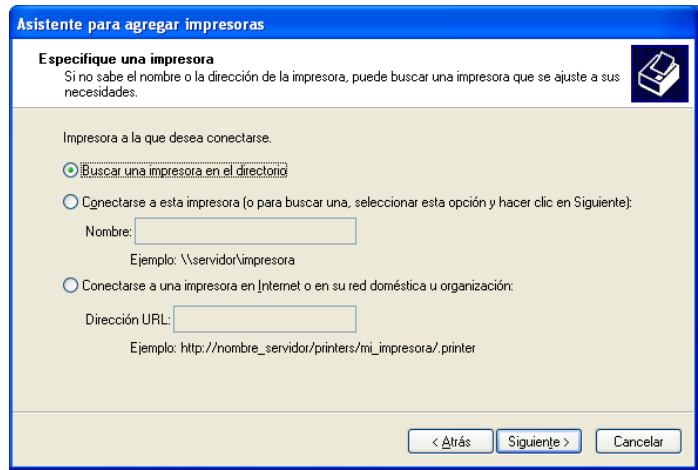

Windows comienza una busqueda automatica en la red para detectar que impresoras se encuentran compartidas.

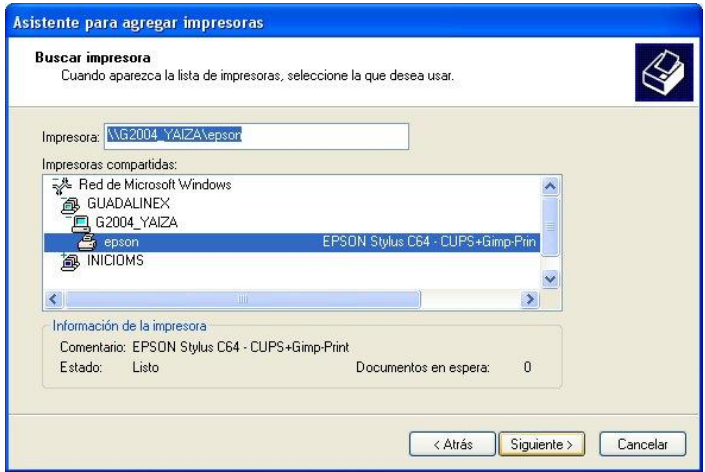

Seleccionamos la impresora compartida a la que deseamos conectarnos y Siguiente. Nos pregunta si deseamos que esta impresora este como predeterminada, Sí.

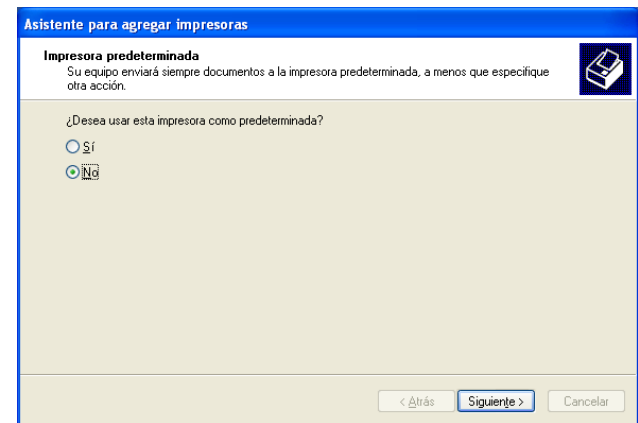

Siguiente, nos muestra otra ventana indicandonos que la instalaciòn a finalizado con Éxito, Finalizar.

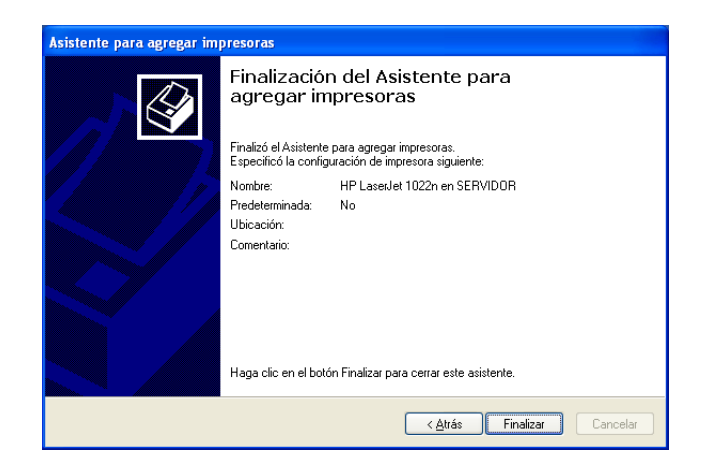

Listo tenemos una nueva impresora conectada en red, podemos observarlo por el icono de la impresora, tiene una especie de cable en la parte inferior.

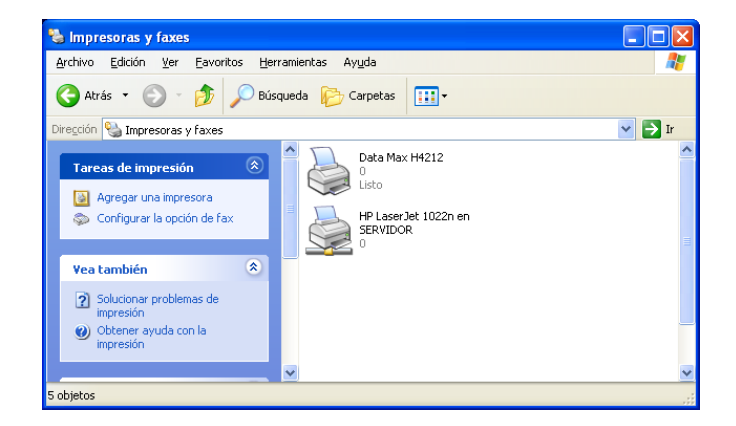

# **Capítulo III Administración de la infraestructura informática**

### **3.1 Monitoreo del funcionamiento de la red**

Para monitorear el funcionamiento de la red hice uso de un programa llamado Lan Helper el cual nos permite escanear la red sin necesidad de instalar un programa cliente en los equipos.

Podemos escanear la red por grupo de trabajo, por rango de direcciones IP y por medio del nombre del equipo. En la siguiente imagen se muestra la interface del programa. Para realizar un escaneo de nuestra red utilizamos el menu: Network – Scan LAN.

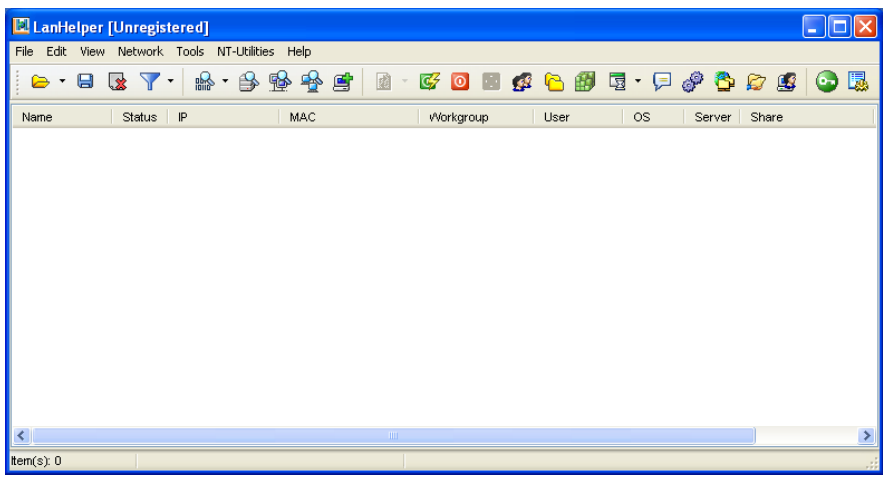

Después de unos segundos podemos observar que poco a poco la ventana principal de Lan Helper nos muestra los equipos que tenemos conectados a la red, su nombre, estado, IP, MAC, grupo de trabajo entre muchas otras cosas.

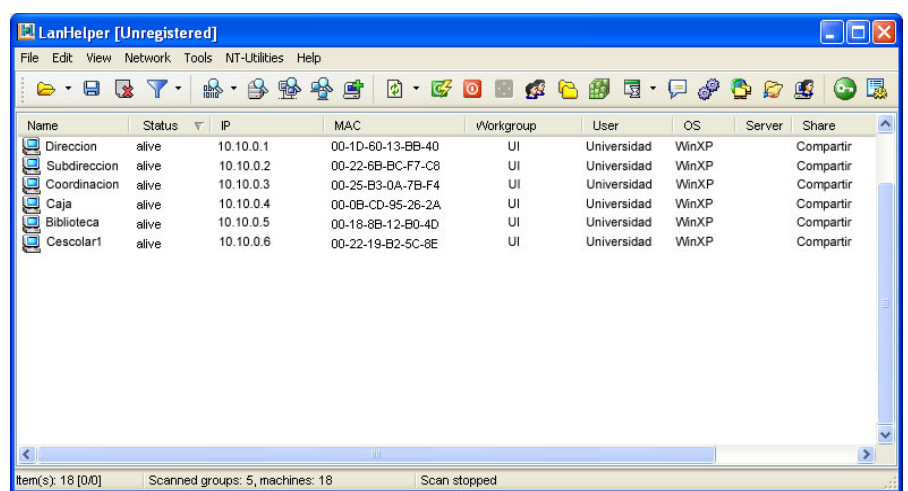

Una opción muy recomendable es la de Wake On Lan, la cual nos permite encender todos los equipos que se encuentren conectados a nuestra red. Esta opción funciona siempre y cuando nuestros equipos tengan habilitado la opción de Wake On Lan en la tarjeta madre.

Primero seleccionamos los equipos que queremos encender, después damos un clic en el menú: tools – wake on lan.

Nos abre una nueva ventana donde muestra los equipos que serán encendidos remotamente, damos un clic en Ok y por obra de magia todos nuestros equipos encienden por sí solos.

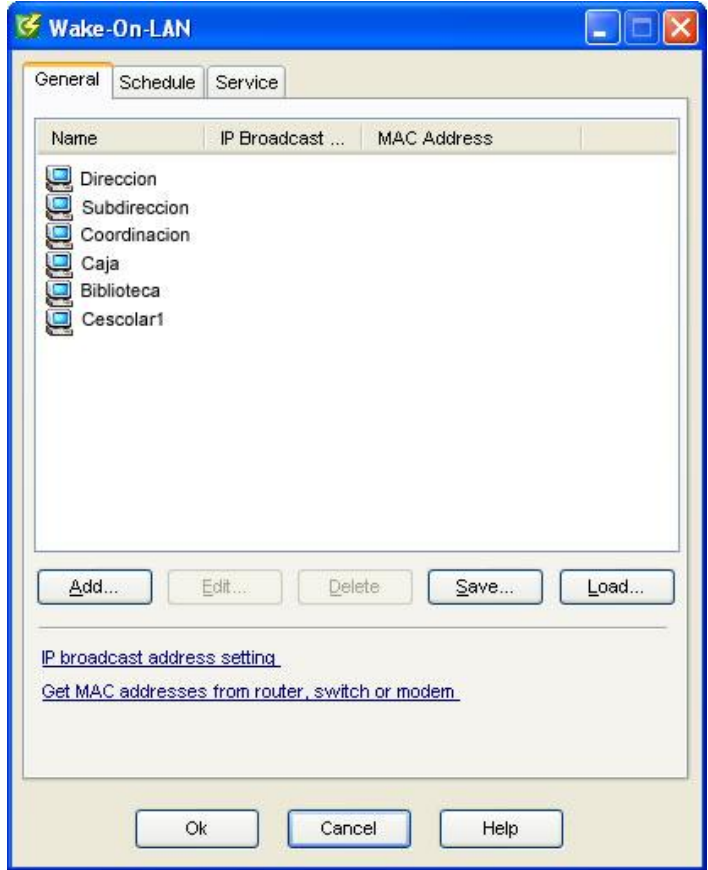

Con esta herramienta y haciendo uso de un programa de acceso remoto, podemos controlar equipos distantes aun cuando estos se encuentren apagados.

### **3.2 Envío de mensajes a través de la Red**

Para poder comunicarnos con los demás usuarios conectados a la red haremos uso de un programa muy sencillo llamado mensajero.

Este programa es portable, es decir no necesita instalación, al darle doble clic de forma automática nos mostrara todos los equipos conectados a nuestra red, para enviar un mensaje solo basta seleccionar el equipo, escribir el mensaje y enviarlo.

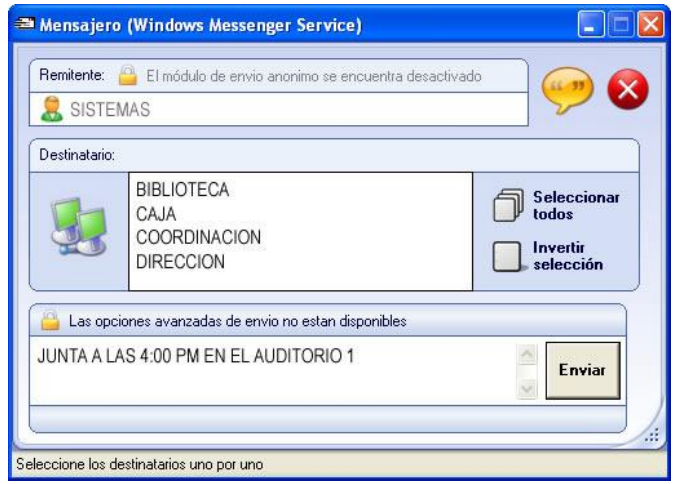

Si el programa nos indicará que no podemos enviar mensajes, debido a que el servicio de envío de mensajes de Windows esta desactivado, seguimos los siguientes pasos: Clic en Inicio – Ejecutar – Services.msc

Se abre la ventana de administración de Servicios de Windows buscamos mensajero, clic con el botón derecho – propiedades, tipo de inicio – automático, aceptamos, nuevamente clic con el botón derecho – Iniciar y listo.

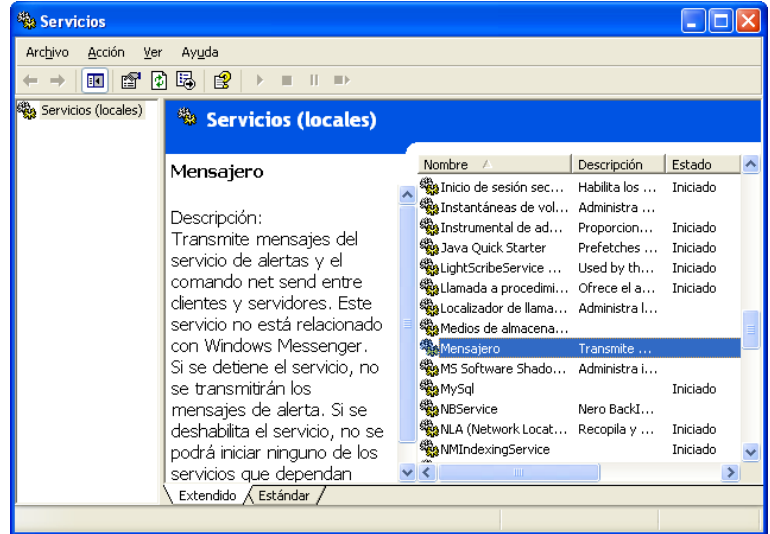

Este programa es excelente para enviar mensajes de una forma rápida. Por ejemplo lo podemos utilizar para dar un aviso general a todos los integrantes de la empresa de un evento importante como una junta.

Este programa como la mayoría de los que se abordan en este informe también es gratuito y esta enfocado a realizar funciones rápidas y sencillas.

# **3.3 Monitoreo y control de usuarios**

Para el monitoreo de los usuarios y control de los equipos utilice un programa gratuito llamado Control Cyber, entre muchas de sus funciones nos permite ver que esta haciendo el usuario, bloquear su equipo, apagarlo, prenderlo y reiniciarlo.

Control Cyber consta de dos programas, uno llamado Servidor y el otro Instalador. En la maquina que utilizaremos para controlar a los demás equipos instalaremos el Servidor, el proceso consiste en descomprimir el archivo Servidor.zip que descargamos de Internet de la dirección www.cbm.com.ar.

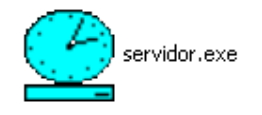

Al darle doble clic y después de ingresar los datos que nos solicita aparecerá la siguiente pantalla:

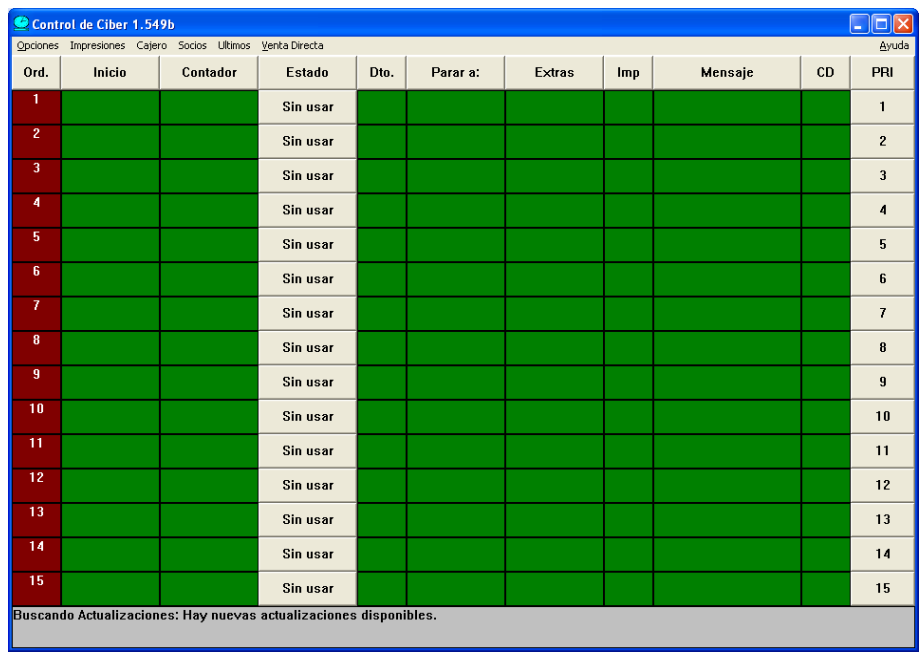

Esta es la pantalla principal del programa, cada fila equivale a un equipo conectado, por el momento no hay ningún equipo conectado, por eso la primer columna aparece en color rojo. Una vez conectado un equipo, la primer columna en la primer fila se colorea de azul.

El programa llamado instalador.exe lo pondremos en todos los equipos que deseamos controlar.

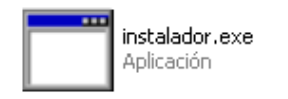

Una vez que le damos doble clic nos pide el numero de terminal, por ejemplo la 1, la dirección IP o nombre del servidor en la Red y por último el puerto que utilizará para conectarse.

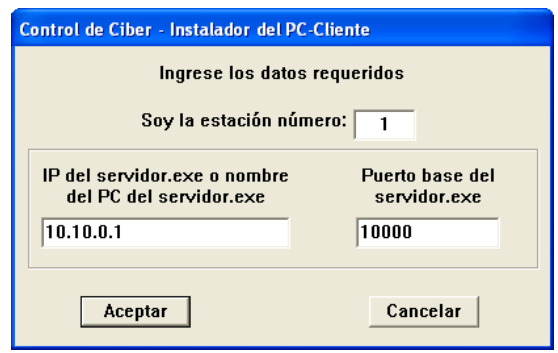

Es importante mencionar que para que la instalación sea exitosa en el equipo que servirá como administrador debe estar activo el programa Servidor, es decir debe estar abierto.

Después de dar de alta la primera computadora, automáticamente el programa Servidor cambiará la primer columna a azul y de esta forma ya podemos empezar a controlar los equipos.

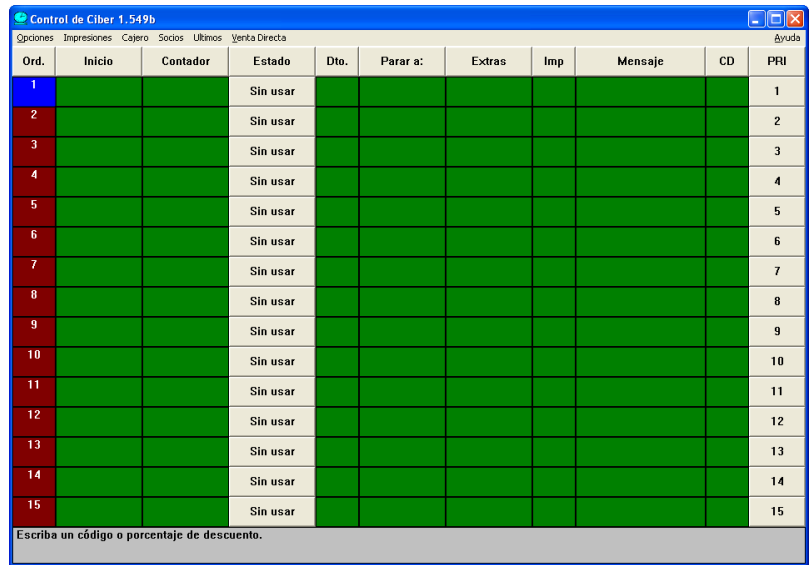

En la siguiente imagen podemos observar que los equipos encendidos aparecen en color azul y los que no aparecen en color rojo. Si la fila aparece de color verde, el equipo se encuentra bloqueado, si esta en azul, se encuentra en uso. Cuando un equipo esta bloqueado no es accesible al usuario.

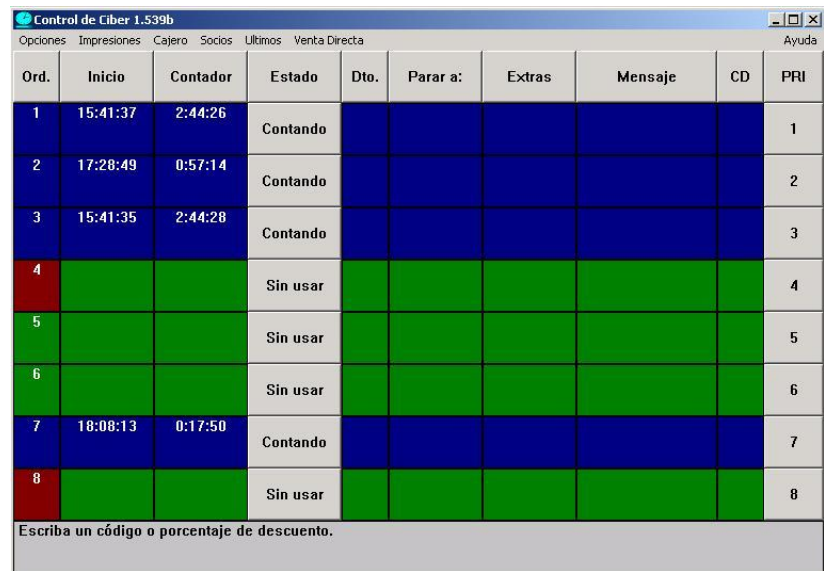

Un equipo que se encuentra bloqueado aparece con la siguiente imagen, la cual es posible cambiar.

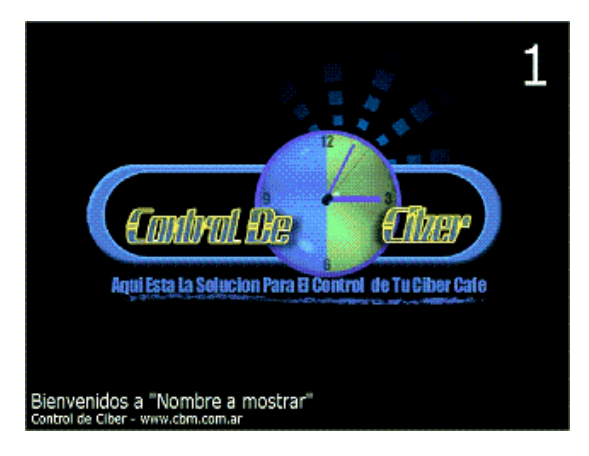

Una vez que tenemos equipos activos si damos clic con el botón derecho del mouse sobre la primer columna el programa nos muestra una serie de opciones:

- Reiniciar
- Apagar Monitor
- Apagar  $\bullet$
- Encender
- LogOff  $\bullet$
- Ejecutar
- Ajustar Volumen
- Conversar
- Habilitar / Deshabilitar
- Bloquear programas

Por ejemplo si queremos apagar todos los equipos en un solo paso, basta con que todos estén sin usar, nos vamos al menú: Opciones – Terminales – Apagar; y en cuestión de segundos todos nuestros equipos se apagan sin tener que movernos de nuestro lugar.

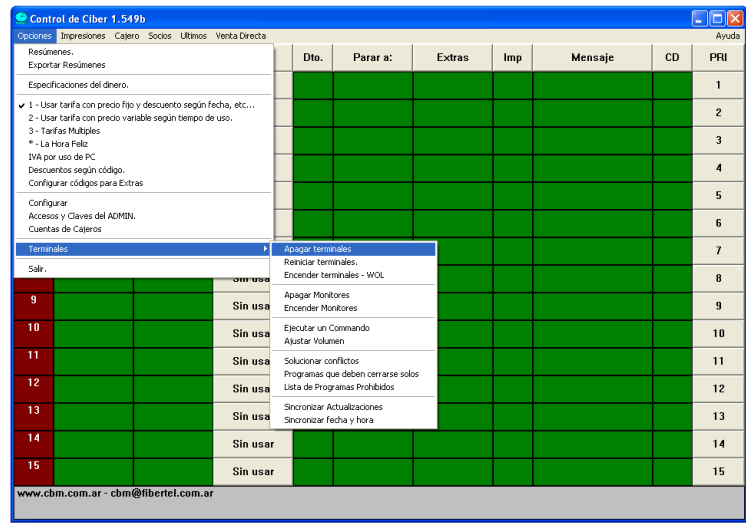

La opción ajustar volumen también es excelente, por ejemplo queremos dar un aviso general, pero hay un alumno que tiene habilitadas las bocinas y esta escuchando música, abrimos la opción ajustar volumen y escribimos 0, aceptamos y de forma automática todos los equipos quedan en silencio.

Para monitorear una terminal damos un clic en la columna PRI, de forma automática nos aparece una pequeña ventana donde podemos ver en tamaño compacto todas las operaciones que el usuario esta realizando sin que se de cuenta.

Control Cyber también nos ofrece una serie de parámetros configurables, como el número de equipos a controlar, la moneda a utilizar, cambiar la imagen por defecto y detalles de cobro, opciones útiles cuando el programa es ocupado en un Cybercafe.

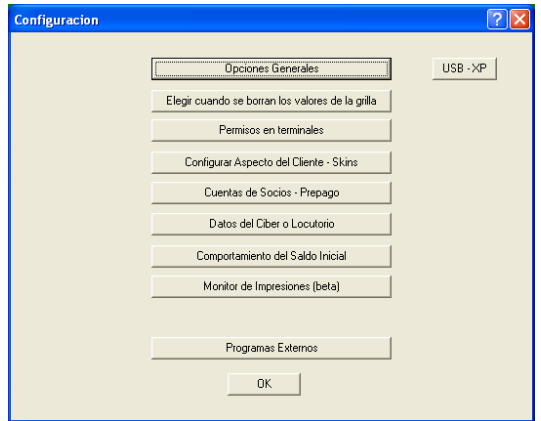

En general el programa es muy bueno, y lo mejor de todo es que es gratuito, el único problema es que al instalarlo, te modifica la pagina inicial del Internet, pero puedes volver a poner la que estaba inicialmente.

# **3.4 Acceso Remoto**

Para controlar los equipos remotamente se llevo a cabo la instalación del programa VNC (Virtual Network Communication). El programa lo descargamos de la página www.realvnc.com en la sección de VNC Downloads.

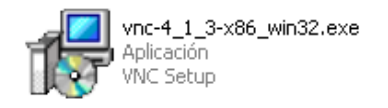

Dentro del mismo instalador nos da la opción de instalar un Server (para que un equipo sea controlado) o un Viewer para controlar los equipos que tienen instalado el Server.

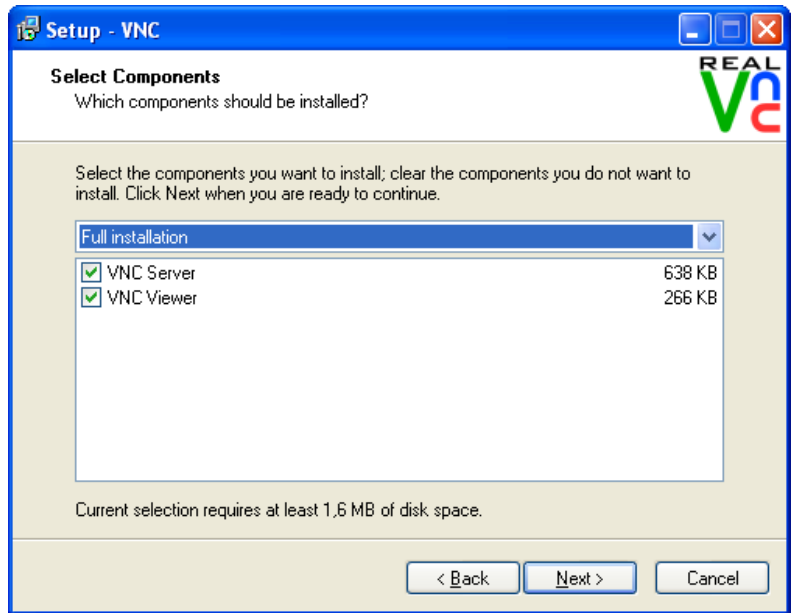

Por ejemplo, como personal a cargo del área de sistemas deseo dar soporte técnico vía remota a las demás áreas por lo que en mi equipo instalo un Viewer y en todas las demas Servers.

Es importante que al finalizar la instalaciòn de un Server al final especifiquemos una contraseña con la opción Configure, de esta forma solo nosotros tendremos acceso a ese equipo, de otra forma cualquier persona con acceso a la red y con un Viewer instalado podria controlarla, por ejemplo un hacker.

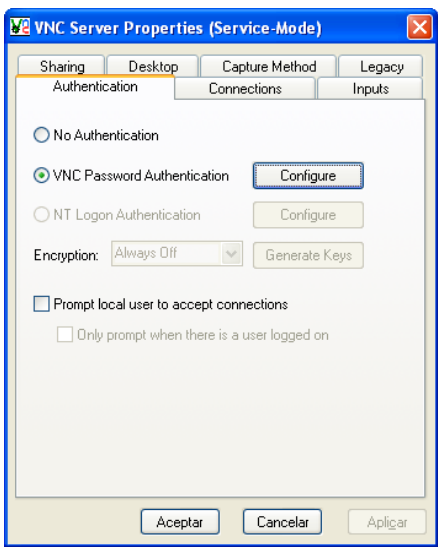

Una vez instalado el Server en cada uno de los equipos procedemos a instalar el Viewer en nuestro equipo. Cuando tenemos la necesidad de conectarnos a algún equipo sólo basta con darle clic al icono que genera el instalador en nuestro escritorio.

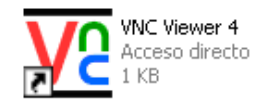

Despues escribimos el nombre del equipo que deseamos controlar.

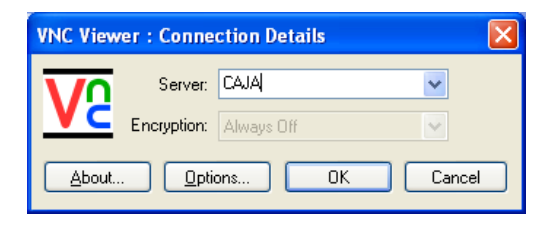

O bien su dirección IP

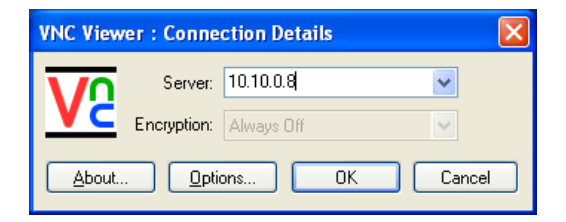

Una vez conectados al equipo anfitrión se puede tomar el control absoluto de su equipo siempre y cuando este encendido.

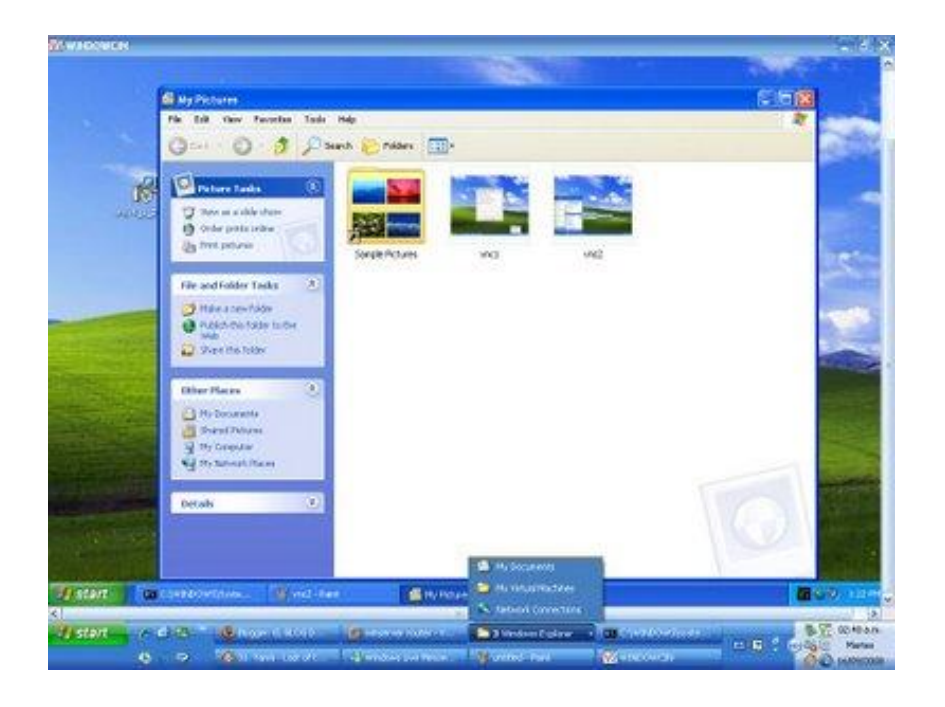

### **3.5 Administración de Respaldos**

En la Universidad Insurgentes Plantel Tláhuac como en toda empresa la información es importante en todos los aspectos. A través de ella la Universidad puede dar información oportuna al estudiante cómo su historial de pagos, calificaciones, exámenes a titulo, becas, etc.

Al inicio estos respaldos eran hechos utilizando discos compactos, los cuales no eran la mejor opción, cada vez que se requería de un respaldo teníamos que hacer una nueva grabación, lo cual, conllevaba tiempo y costo.

Buscando una solución al problema encontré el programa Cobian Backup, el cual se describe a continuación.

Cobian Backup es una pequeña utilidad que te permite realizar copias de seguridad de archivos y carpetas, y guardarla en tu disco duro local o alguna otra unidad de red.

Puedes configurar el programa para que haga una copia regularmente cada cierto tiempo. Soporta protocolos de compresión de archivos, mediante el uso del algoritmo ZIP y se puede proteger con contraseña.

Cobian Backup se puede ejecutar como servicio bajo Windows NT/2000/XP. La interfaz tiene soporte para arrastrar y soltar y permite realizar copias progresivas, es decir, que sólo añaden a la copia ya existente los ficheros nuevos o con cambios.

Descarga e Instalación

Lo descargamos de la página: http://www.educ.umu.se/~cobian/cobianbackup.htm

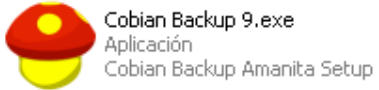

Damos doble clic sobre el icono para instalarlo. Seleccionamos el idioma.

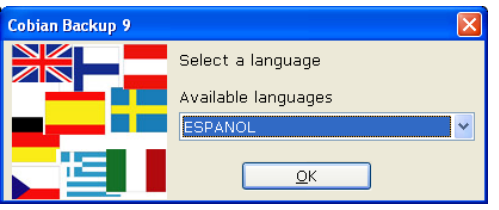

Aceptamos las condiciones, siguiente, crear iconos en el escritorio, siguiente. En la siguiente ventana elegiremos la opción de que el programa se instale como un servicio y en las opciones de autentificación seleccionamos instalar usando la cuenta.

Al seleccionar esta opción nos pide un nombre de usuario y contraseña, por ejemplo: Usuario: Administrador, Contraseña: su contraseña; es importante que proporcionemos estos datos ya que de no ser asi, no podremos realizar respaldos vía red.

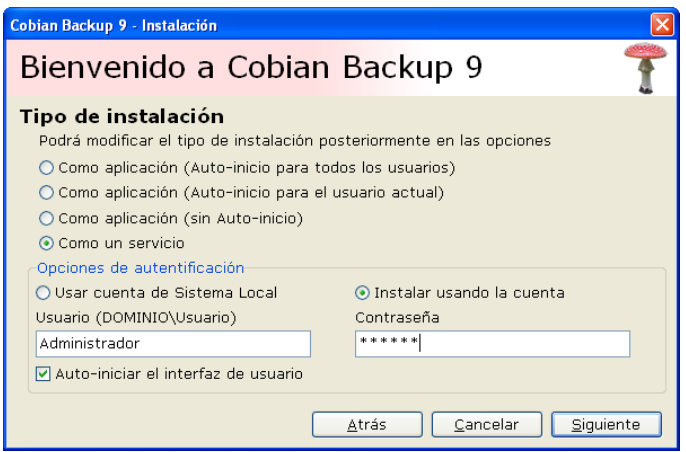

Damos clic en siguiente, de forma automatica el programa comienza a instalarse, una vez instalado aparece un nuevo icono en la barra de tareas, indicandonos que se encuentra residente en memoria. Le damos doble clic a este icono para abrir el programa. Nos aparece la siguiente pantalla, la interface principal del programa.

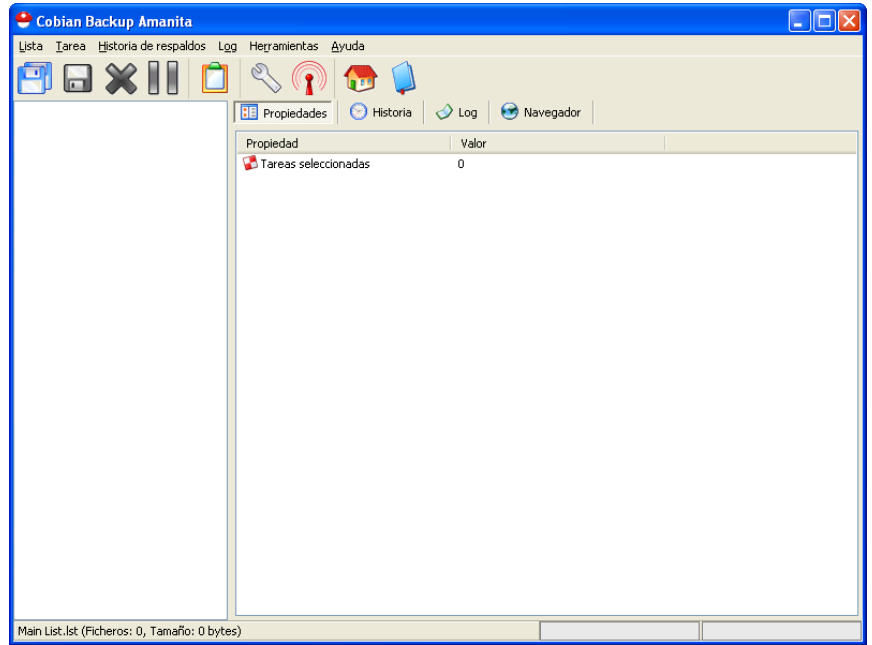

El siguiente paso es crear una nueva tarea de respaldo

Creando una tarea de respaldo

Damos un clic en el menu tarea – adicionar nueva tarea, para efectos prácticos en este ejemplo haremos un respaldo local, para hacer un respaldo en red seguimos el mismo procedimiento con la diferencia que al seleccionar el origen, tomamos una carpeta compartida que normalmente sera la de un equipo conectado a la red. En la primer ventana escribimos el nombre de la tarea de respaldo:

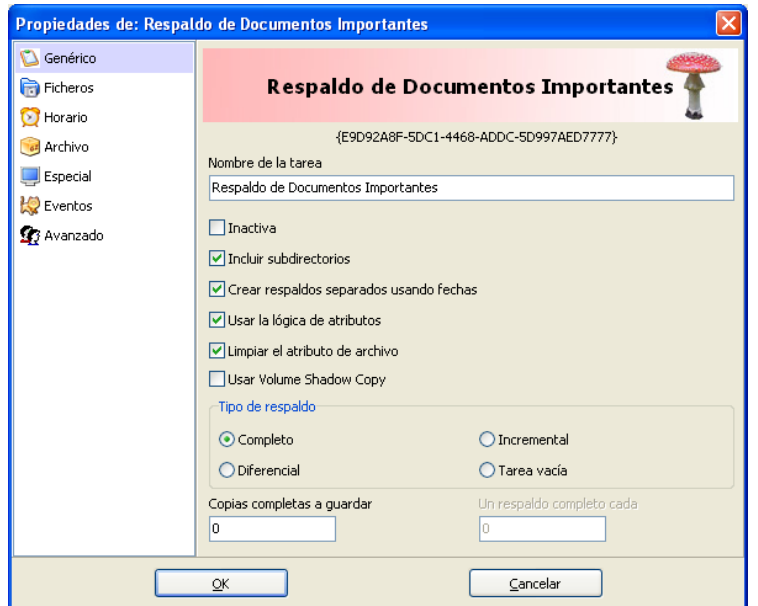

Damos un clic en ficheros, en esta ventana seleccionamos la Fuente de los datos y el Destino de la Información. Por ejemplo vamos a respaldar una carpeta llamada documentos importantes que se encuentra en Mis Documentos y la pasaremos a una carpeta llamada respaldos que se encuentra en la partición D de nuestro disco duro.

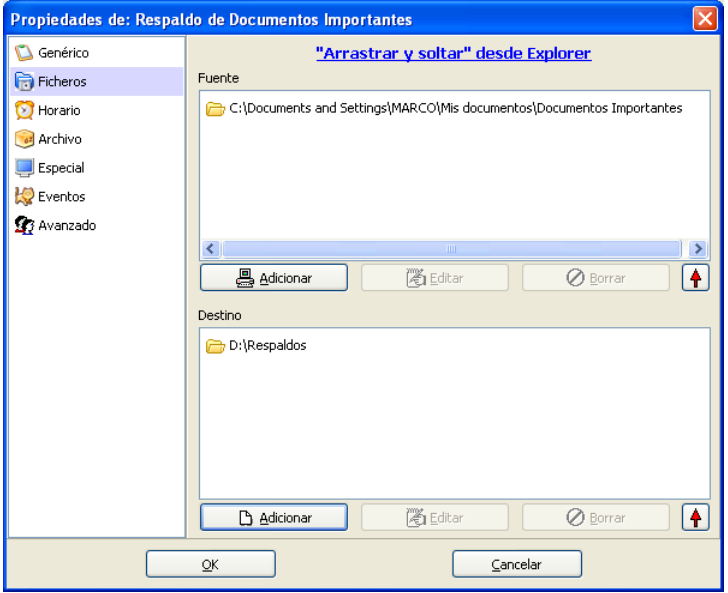

Despues damos un clic en Horario, en este apartado definiremos que dias y a que hora se llevará a cabo el respaldo. Por ejemplo yo tuve que hablar con cada uno de los usuarios de los equipos para informarles que todos los dias a la hora de su comida se realizaria un respaldo de su información más importante y el cuál no incluye documentos personales. Procedemos a configurar, de lunes a viernes a las 2:00 pm.

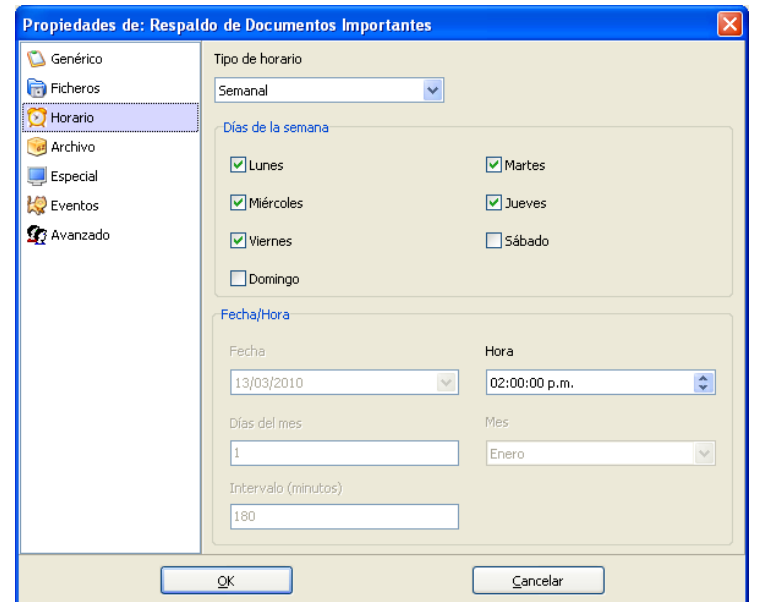

Damos un clic en el apartado Archivo, aquí podemos definir si deseamos un nivel de compresión para el respaldo y si deseamos encriptar la información, también nos da la posibilidad de asignar una contraseña al respaldo. Dado que el programa fue instalado en un equipo dedicado sin acceso a los usuarios comunes, para este ejemplo no es necesario.

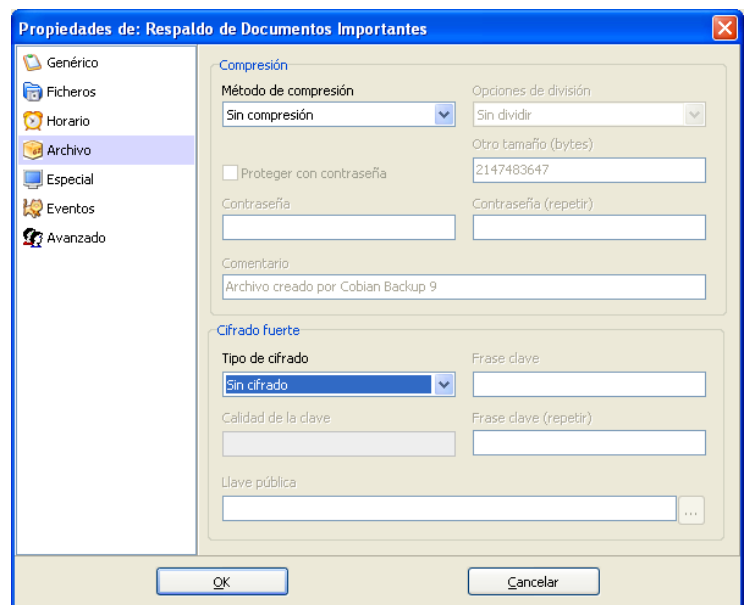

Damos un clic en Ok para guardar la tarea de respaldo y procederemos a ejecutarla. Damos un clic sobre el disquette de color azul para ejecutarla. Nos aparece un mensaje damos un clic en Ok.

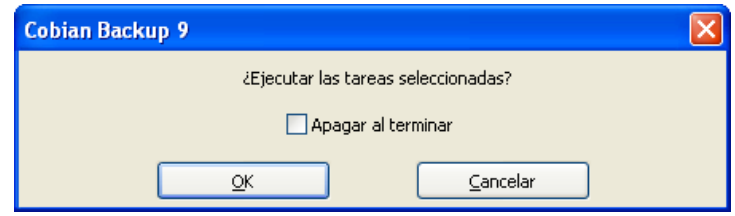

Una vez que damos un clic en Ok aparece un mensaje sobre la barra de tareas que nos indica Respaldo Iniciado y después de unos momentos Respaldo Terminado. En la parte de Log nos mostrará las operaciones realizadas.

Entre los datos proporcionados por el programa nos muestra la hora de inicio y termino de la tarea, ubicación del archivo original y del respaldo, si la operación fue exitosa o no, y en este último debido a que problemas no se llevo a cabo el respaldo.

Por ejemplo, una carpeta no puedo copiarse debido a que no tenemos privilegios de lectura – escritura en el directorio o bien porque se encontraba en uso cuando se llevo a cabo la operación.

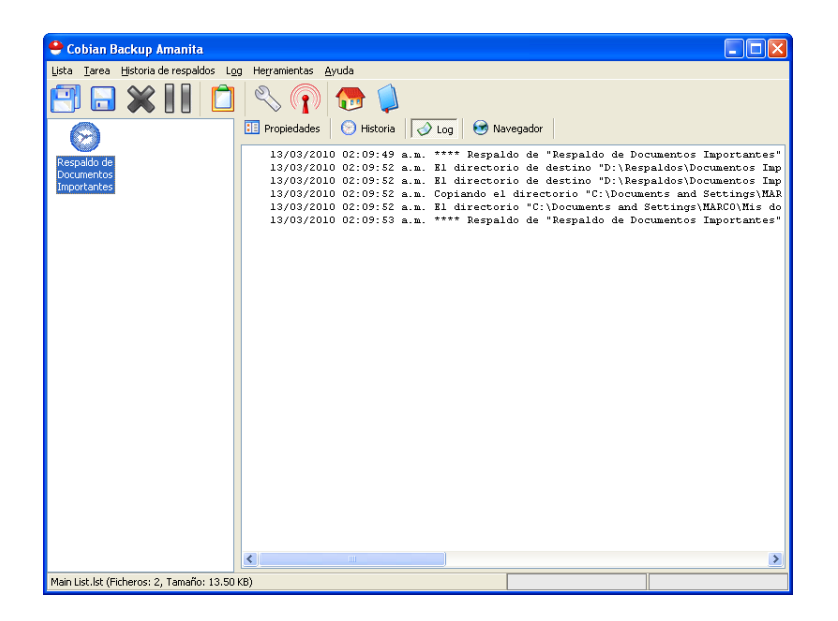

Para verificar que el respaldo se haya ejecutado correctamente nos vamos a la partición D de nuestro Disco Duro y a la carpeta de respaldos, si todo salio bien deberá aparecer una nueva carpeta y dentro de ella nuestro respaldo.

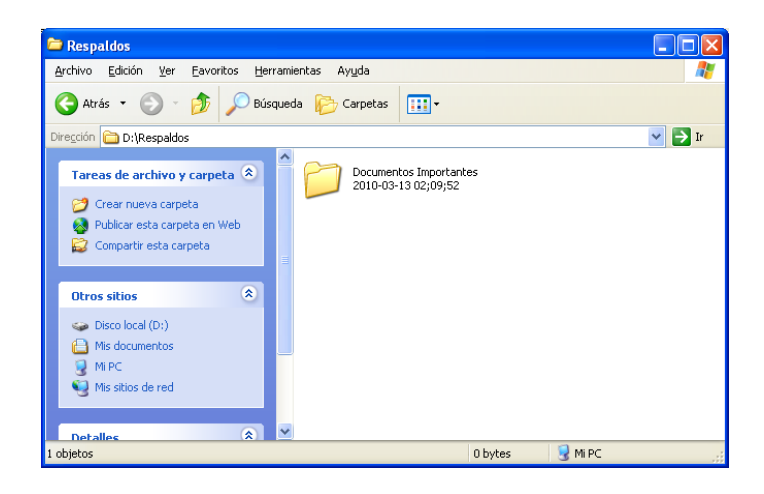

Listo el programa trabaja correctamente, de ahora en delante de lunes a viernes a las 2:00 pm se ejecutara nuestra tarea de respaldo. De esta forma podemos olvidarnos de las tareas repetitivas de realizar respaldos, ya que este excelente programa los hará por nosotros.

### **3.6 Recuperación de equipos dañados**

En la Universidad Insurgentes como en todas las empresas los equipos se descomponen y es de vital importancia tenerlos funcionando a la brevedad posible. La mayoría de los equipos con los que se cuentan en esta institución son similares, son de la misma marca y el mismo modelo.

Con el método convencional reparar un equipo que se ha infectado de virus o bien se encuentra inestable nos llevaría de 2 a 4 horas, utilizando el método que veremos a continuación sólo nos lleva de 15 a 20 minutos.

Ya que la información se encuentra respaldada todos los días por medio del Cobian Backup no es necesario realizar respaldos antes de formatear el equipo a menos que lo solicite el usuario.

Es necesario fomentar en el usuario que el equipo de cómputo que tiene asignado es para el cumplimiento de sus labores como miembro de la Comunidad Insurgentes y que cuando este es reparado por política de la empresa no se hace respaldo de su música o documentos personales.

El programa que utilizaremos será Norton Ghost en su versión 2003 ya que después de esta versión el programa ya no da la opción de crear DVD's autobooteables.

Lo primero que necesitas es el programa. Se puede comprar con un distribuidor de Symantec o descargar una versión de prueba de la página oficial del producto. Una vez que lo tengamos damos doble clic sobre el icono de instalación.

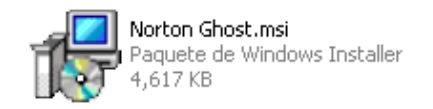

De forma automatica aparece el Asistente de Instalación, damos un clic en Siguiente.

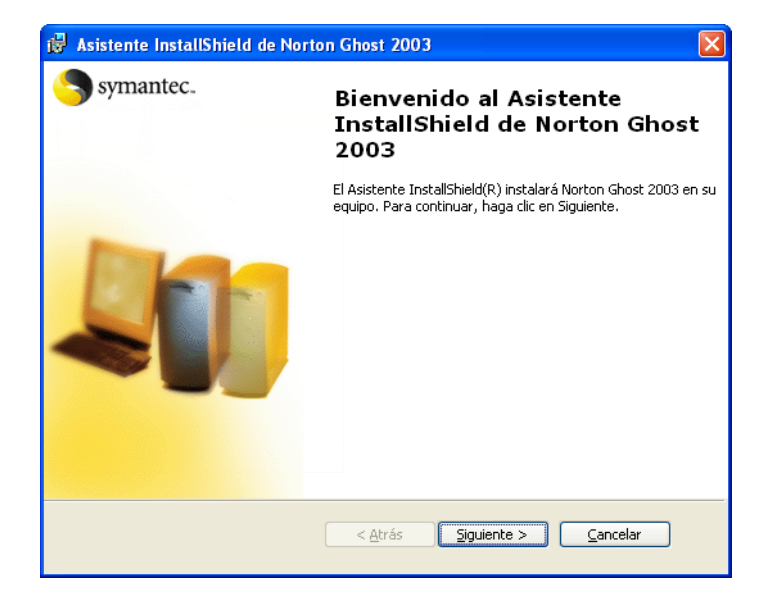

Aceptamos los terminos de contrato y licencia, siguiente,

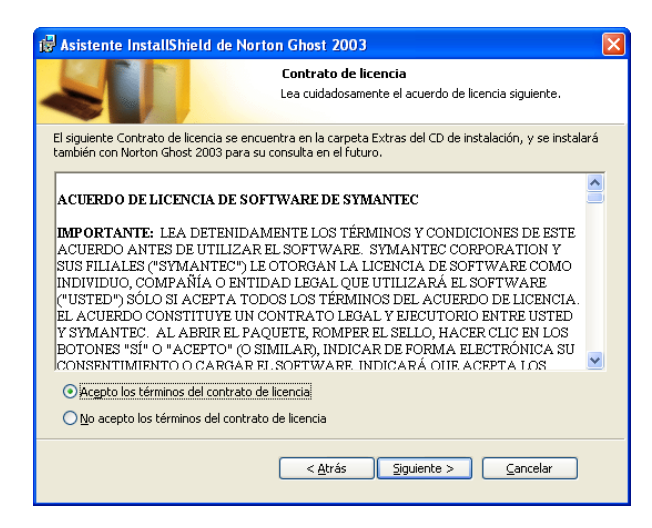

Información del cliente, tal como esta, siguiente,

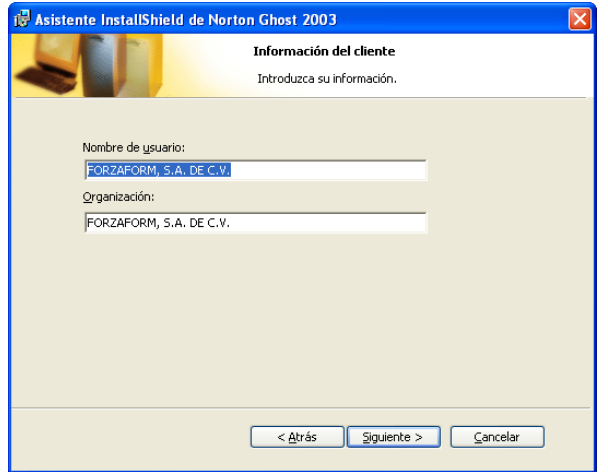

Carpeta de destino, por default, siguiente, Instalar.

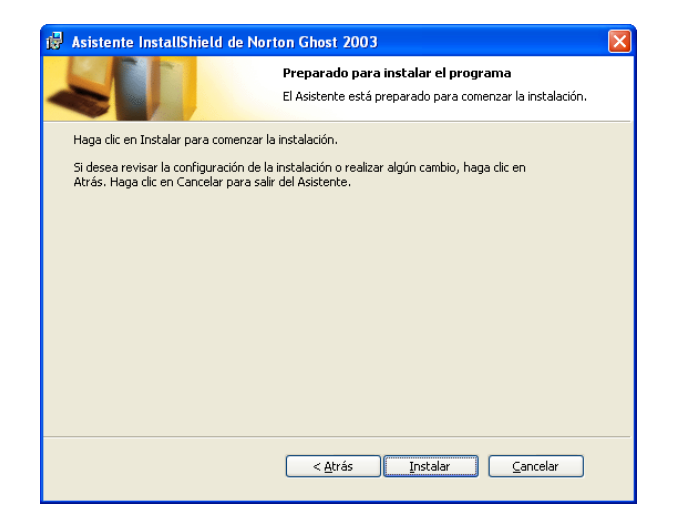

Registro de Norton Ghost, Omitir. Finalizar.

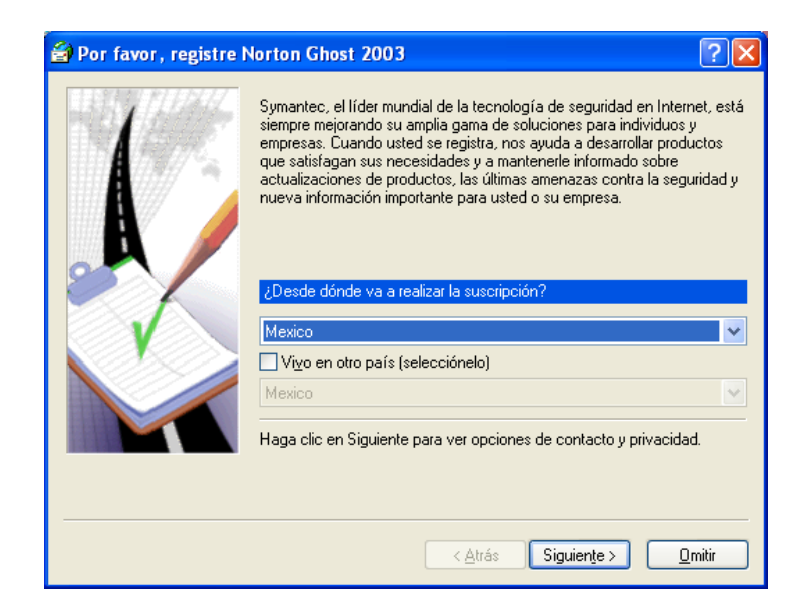

Una vez terminada la instalación de Norton Ghost 2003, aparece un icono amarillo en forma de fantasma en la barra de tareas, le damos doble clic para ejecutar el programa, nos aparece la ventana principal:

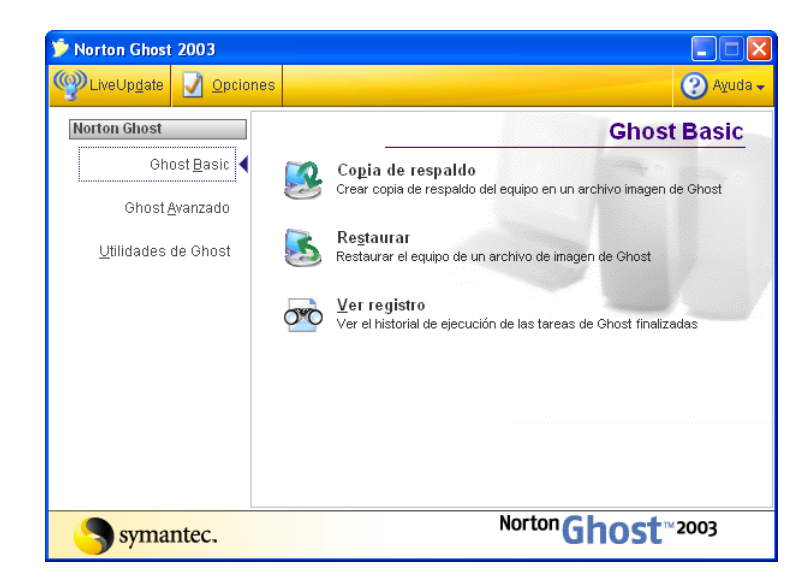

Nuestra intención es crear una copia completa del disco duro de la computadora, para que cuando se llegue a dañar la instalación de Windows, con esta copia podamos restaurar nuevamente todo nuestro equipo.

Se recomienda que esta copia la realicemos una vez formateado el equipo y después de instalar todos los programas que vamos a utilizar. No es recomendable crear esta copia cuando el equipo ya ha sido usado, ya que puede tener errores.

Damos un clic en copia de respaldo, siguiente, en origen, seleccionamos la Unidad C la cuàl contiene el sistema operativo y los programas instalados, seleccionamos en Destino CD o DVD grabable.

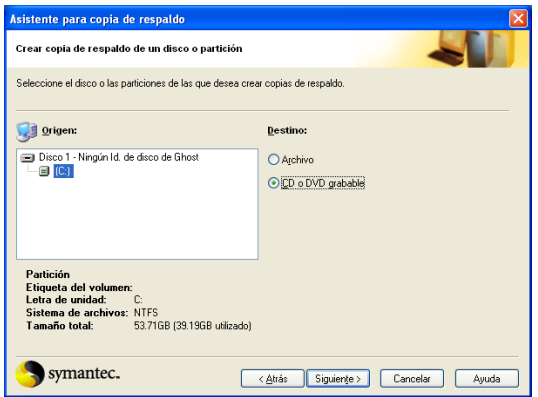

Damos clic en siguiente, en Descripción de la Imagen, podemos dar una breve explicación del modelo del equipo y la fecha en que se realiza la imagen, siguiente.

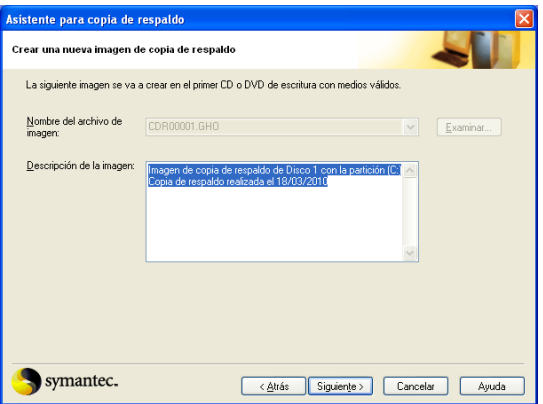

Norton Ghost nos muestra que dispositivos probablemente no sean reconocidos despues de llevar a cabo la restauración del equipo, debido a que son USB, aceptamos, siguiente.

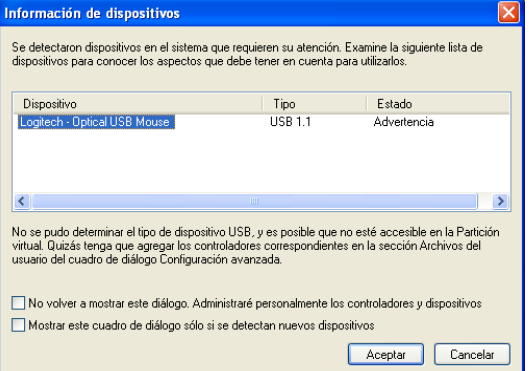

En la siguiente ventana Norton Ghost nos indica que el equipo se reiniciara y de forma automatica se ejecutara el programa en modo MS-DOS, despues de realizar la copia de respaldo en el DVD de todo nuestro Disco Duro, el equipo entrará nuevamente a Windows.

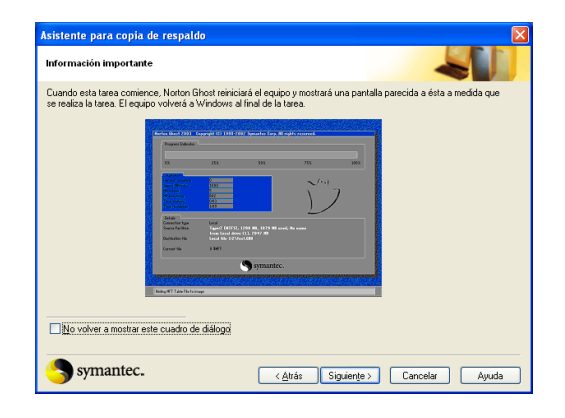

El tamaño de la imagen es directamente proporcional al numero de programas que hayamos instalado, por lo que se recomienda solamente instalar los mas importantes para que todo quepa en un solo disco. Si la imagen no cabe en un disco, de forma automatica Ghost pedirá otro disco, hasta terminar.

Es recomendable despues de que se hayan creado los discos, etiquetarlos y guardarlos en un lugar seguro, si se llegara a dañar su superficie quedarian inservibles.

Cuando tengamos la necesidad de restaurar la imagen que contiene el DVD, solo basta con insertarlo en el equipo y antes de entrar a Windows presionar una tecla cuando Ghost nos lo solicite.

Una vez que presionamos la tecla se carga Ghost en modo MS-DOS, seleccionamos la opción Local – Disco – Desde Imagen - Seleccionamos el Origen – Unidad de DVD – Aceptar. Ghost nos indica que si procedemos toda la información que se encuentre en el Disco Duro desaparecerá, Aceptar.

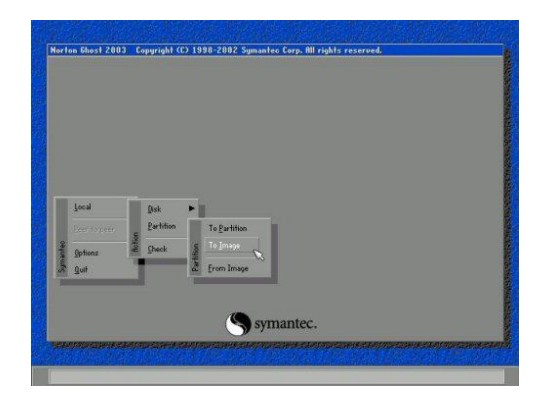

Ghost comienza el proceso de restauración que simplemente es copiar el contenido del DVD en el Disco Duro, una vez terminado el proceso, nos pide que reiniciemos, Aceptamos, después de reiniciar nuestra maquina esta como nueva con todos los programas instalados.

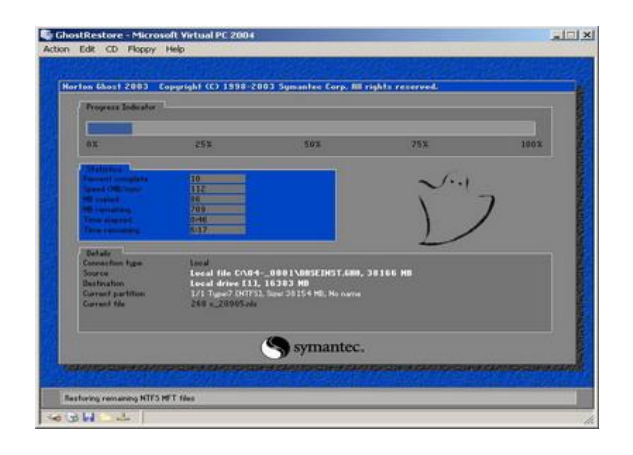

Cabe mencionar que Ghost siempre realiza restauraciones destructivas, es decir no respeta la información que se encuentra en nuestro Disco Duro, respaldarla es responsabilidad nuestra.

# **3.7 Equipos siempre listos**

Al hablar de equipos siempre listos quiero decir que siempre esten funcionales, libres de virus, problemas o daños en el sistema operativo.

Inicialmente los alumnos de la Universidad Insurgentes, principalmente los de bachillerato desconfiguraban el sistema operativo, descargaban musica y videos para adultos de Internet sin que yo pudiera hacer mucho ya que aunque se encontraban monitoreados lo hacian durante mi ausencia.

Después de que un alumno infectaba un equipo al descargar algun software maligno de Internet o por no escanear su USB tenia que proceder a la recuperación del Sistema, siendo esta, una labor tediosa y repetitiva, ya que el problema se daba nuevamente.

En busca de una solución encontre el software llamado Deep Freeze una potente herramienta que restaura el equipo de cómputo a su estado original en cada reinicio, por lo que cualquier desperfecto o daño en contra del equipo se resuelve simplemente con apagar y prender el equipo nuevamente.

Para instalarlo visitamos la páginas de faronics.com y descargamos la versión de prueba Deep Freeze Standard 6.20 y procedemos a instalarla dandole un doble clic.

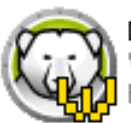

Deep Freeze Standard 6.0.exe Workstation install program fo... Faronics Corporation

De forma automática aparece la pantalla inicial mostrándonos las particiones del Disco Duro seleccionamos la que deseamos congelar (sin cambios), en esta caso, la unidad C que es donde se encuentra instalado el sistema operativo, el cuál deseamos proteger. Damos un clic sobre el botón Intalar.

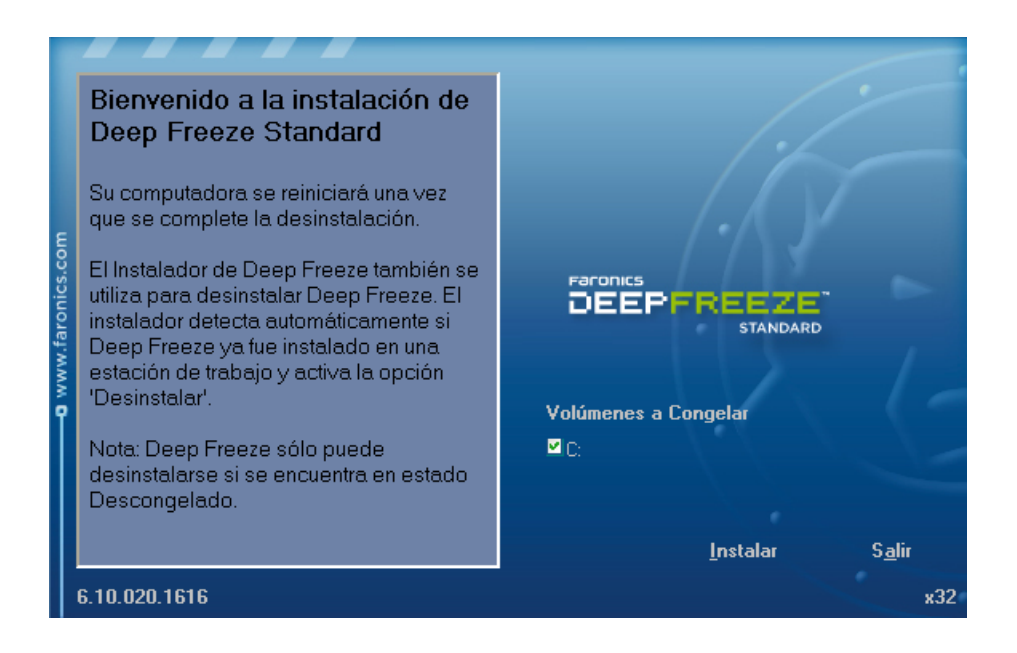

En la siguiente pantalla damos un clic en aceptar para continuar con la instalación del programa. Clic en Siguiente.

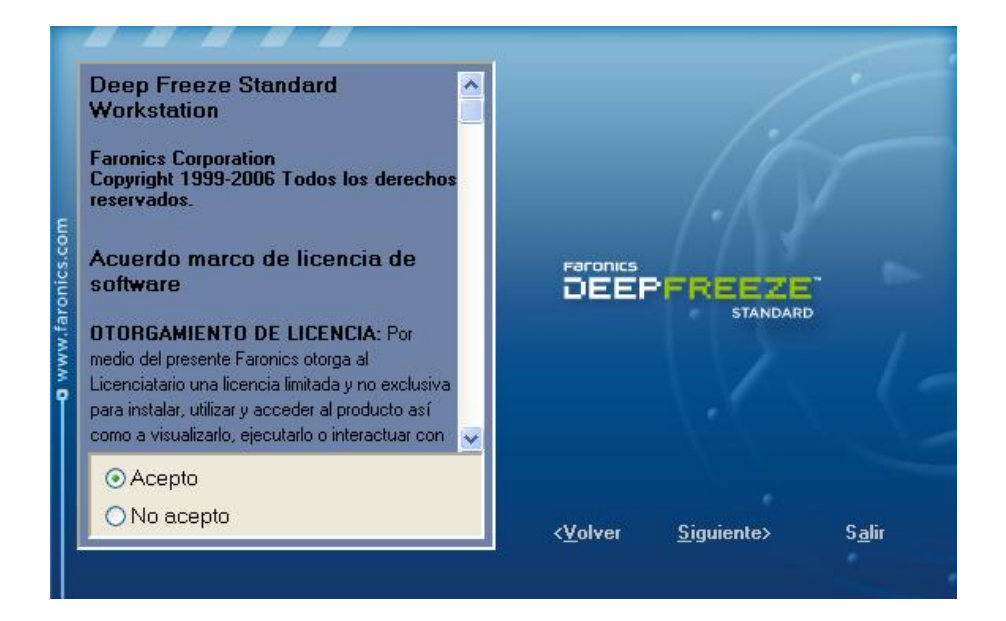

Clic en finalizar para terminar con la instalación del programa, de forma automatica Windows se reiniciará y cargará el programa.

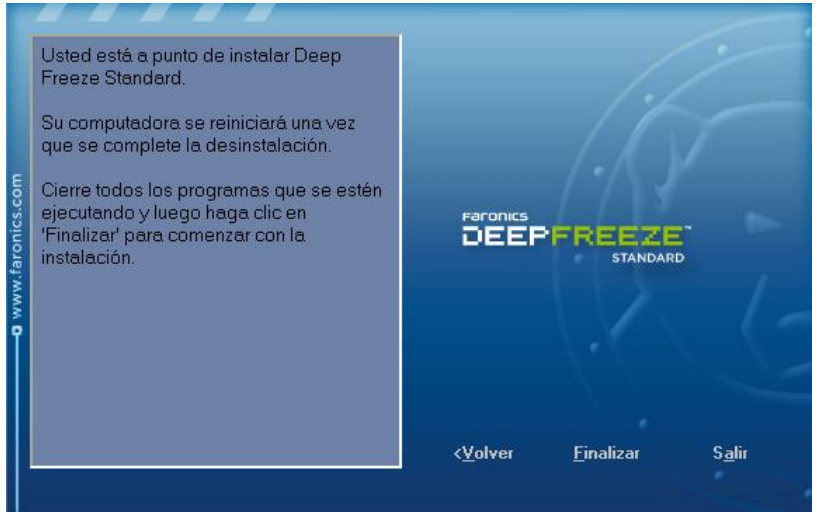

Después de que nuestro equipo se reinicia, aparece un icono en forma oso en la barra de tareas, junto al reloj, indicandonos que el programa esta activo.

Para abrir Deep Freeze y ver que opciones nos ofrece presionamos la combinación de teclas Ctrl + Alt + Shift + F6, inicialmente nos pedirá una contraseña para proteger el programa de personas no autorizadas.

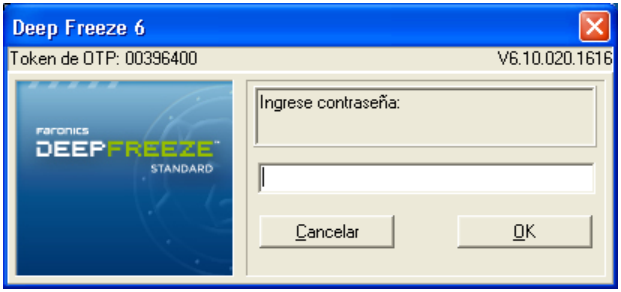

Escribimos la contraseña que deseamos, una vez confirmada el programa la acepta y procede a mostrarnos el panel de control principal.

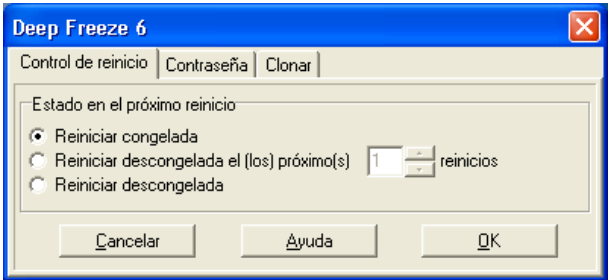

Por default nuestro equipo después de reiniciarse, inicia en modo congelado, es decir cualquier cambio que realicemos en el sistema no será guardado.

Si desearamos que los cambios que hagamos queden guardados, por ejemplo para actualizar el antivirus, el sistema operativo o bien instalar un nuevo programa tendriamos que elegir la segunda o última opción indicandole que reinicie la unidad descongelada.

Al reiniciar el sistema en modo descongelado, el programa muestra en la barra de tareas el icono de un oso con una cruz en forma intermitente indicandonos que cualquier cambio que hagamos será guardado.

Para regresar al modo congelado, tendriamos que seleccionar reiniciar congelada, entonces en el siguiente reinicio nuestro equipo no aceptaria cambios. Deep Freeze en la pestaña Contraseña nos da opción a cambiar la contraseña de inicio:

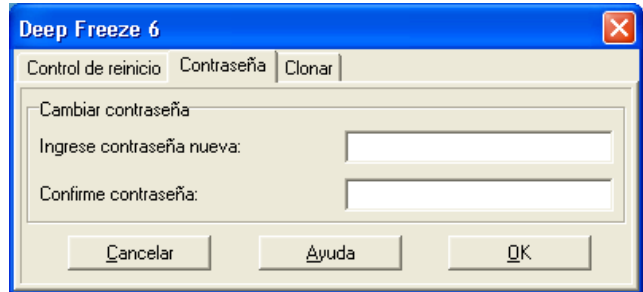

Al dar un clic en Ok en cualquiera de las dos ventanas el programa de forma automatica se oculta.

Con este programa resolvi la laboriosa tarea de reparar los equipos cada vez que estos daban problemas, en cualquier caso solo era necesario reiniciar el sistema.

Un inconveniente de esta versión es que de ninguna forma permite el guardado de información en nuestro equipo, para poder habilitar esta opción tendriamos que comprar la versión corporativa, la cual, incluye muchas mas opciones.

La opción clonar es comentada ya que durante el tiempo que utilice el programa nunca tuve necesidad de utilizarla.

### **3.8 Mantenimiento preventivo programado**

En cualquier empresa que tenga equipos de cómputo se llevan programas de mantenimiento preventivo con el fin de mantener el equipo en optimo funcionamiento. En la Universidad Insurgentes Plantel Tláhuac este mantenimiento se realiza cada cuatro meses, al finalizar cada ciclo escolar. Se realizan las siguientes tareas:

### **Computadoras**

- 1. Se destapa el cpu y se aspira con aire comprimido, con el fin de remover polvo y pelusas.
- 2. Se aplica spray dielectrico sobre la placa base y conexiones.
- 3. Se limpia el exterior del equipo con espuma limpiadora.
- 4. Limpieza de teclado, mouse y pantalla LCD.
- 5. Se realiza un mantenimiento lógico al disco duro que consiste en desfragmentarlo y eliminar archivos innecesarios.
- 6. Se descargan las actualizaciones de windows y del antivirus.
- 7. Se verifica que el equipo funcione en optimas condiciones.

Es importante realizar mantenimientos preventivos a los equipos, de esta forma los mantenemos limpios, libres de polvo y en buen funcionamiento.

#### Impresoras

- 1. Se destapa la impresora y se aspira con aire comprimido, con el fin de remover polvo y pelusas.
- 2. Se aplica spray dielectrico sobre los mecanismos principales
- 3. Se engrasan los ejes de la impresora
- 4. Si algunas gomas ya estan gastadas se cambian.
- 5. Se limpia el exterior de la impresora con espuma limpiadora
- 6. Se verifica que el equipo funcione en optimas condiciones.

Para llevar un control de los mantenimientos realizados dentro de la Universidad Insurgentes Plantel Tláhuac se creo el siguiente formato:

Formato de planeación mantenimiento preventivo

Fecha:

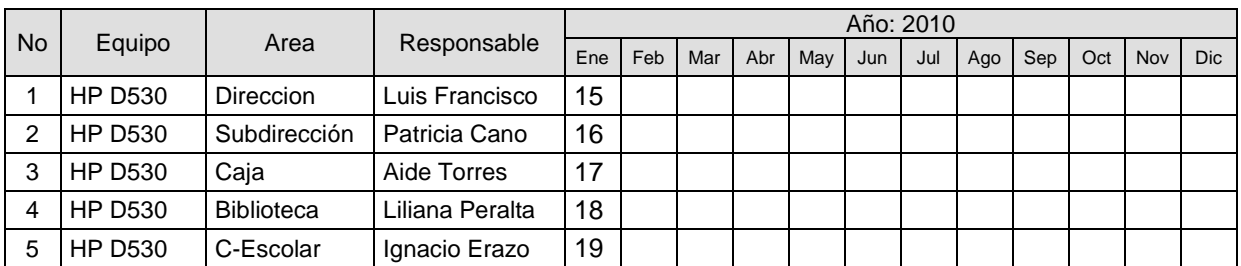

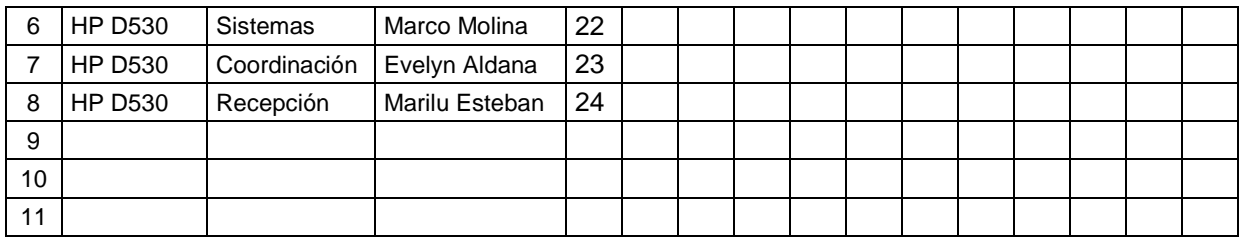

**Observaciones** 

 $\overline{\phantom{a}}$  , where  $\overline{\phantom{a}}$  , where  $\overline{\phantom{a}}$  , where  $\overline{\phantom{a}}$ Firma de Sistemas

\_\_\_\_\_\_\_\_\_\_\_\_\_\_\_\_\_\_\_\_\_\_\_\_\_\_\_\_ Firma del Director

Las fechas para realizar los mantenimientos preventivos son planeadas de tal forma que no afecten con el trabajo de los usuarios y se llevan a cabo en horas donde hay poca afluencia de alumnos.

Una vez aplicado el mantenimiento preventivo al equipo procedemos a aplicar el siguiente formulario para verificar que se hayan cumplido el proceso en su totalidad y solicitamos la firma del encargado.

Formato de revisión de mantenimiento preventivo

Fecha: Responsable: Equipo Area:

### REGISTRO DEL PROCEDIMIENTO DEL MANTENIMIENTO

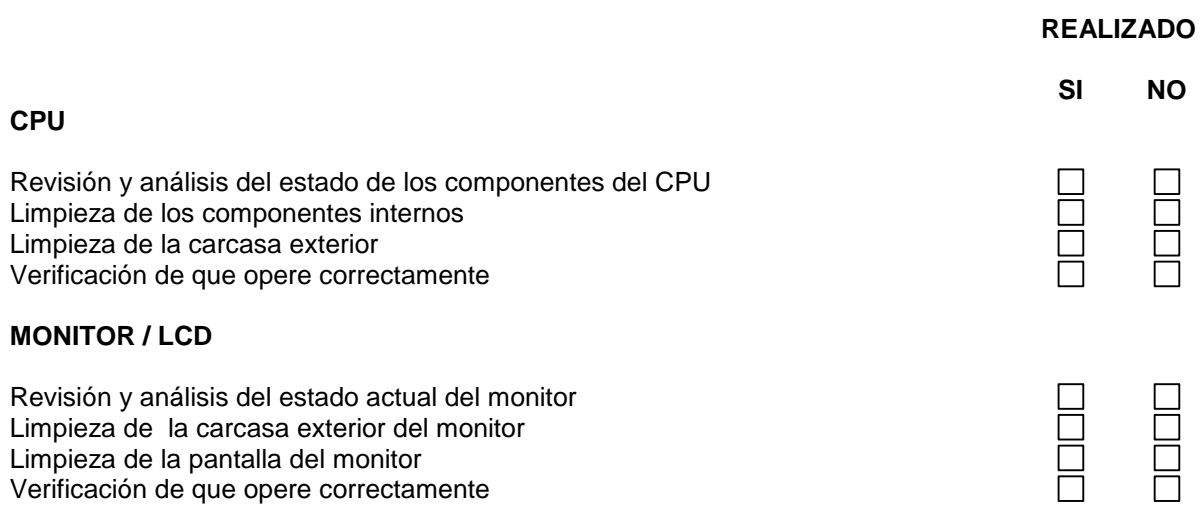

#### **TECLADO**

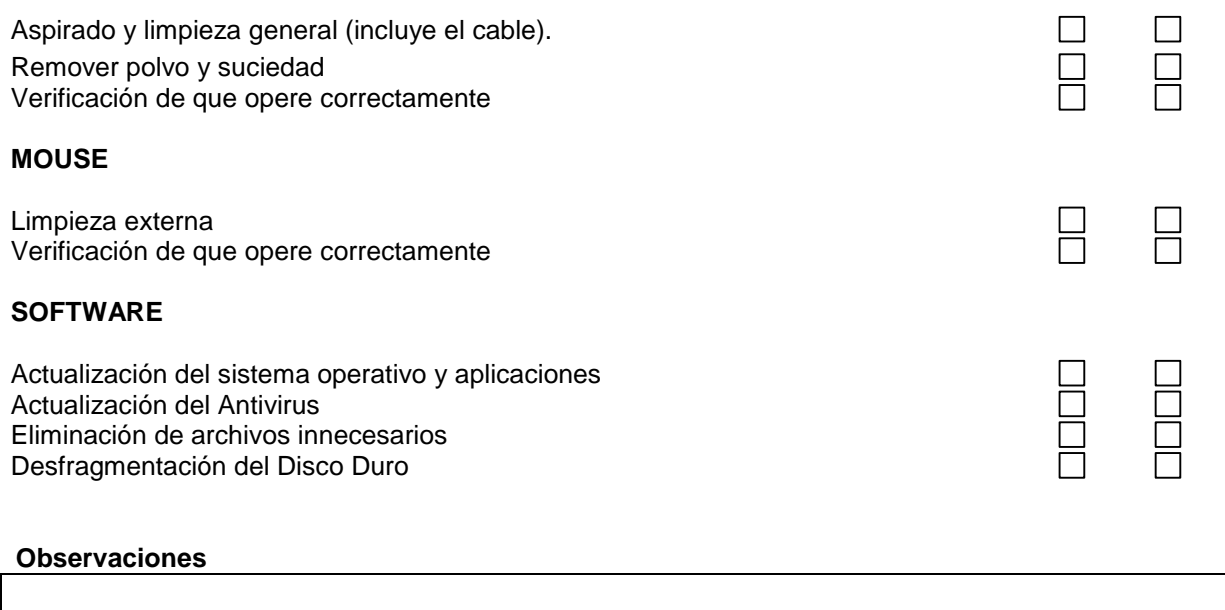

 $\overline{\phantom{a}}$  , where  $\overline{\phantom{a}}$  , where  $\overline{\phantom{a}}$  , where  $\overline{\phantom{a}}$ Responsable

\_\_\_\_\_\_\_\_\_\_\_\_\_\_\_\_\_\_\_\_\_\_\_\_\_\_\_\_ Sistemas

### **3.9 Mantenimiento correctivo**

Este tipo de mantenimiento se realiza una vez que el equipo de cómputo ha sufrido algun desperfecto en su configuracion de software o en su funcionamiento.

El mantenimiento correctivo implica una revisión del equipo, un diagnostico y una solución que puede ser a corto o largo plazo.

En la Universidad Insurgentes cuando se presenta alguna falla en un equipo de cómputo se lleva acabo el siguiente procedimiento:

- 1. El responsable del equipo informa de la falla al departamento de sistemas
- 2. El responsable de sistemas acude y revisa el equipo
- 3. Si la falla tiene solución inmediata la repara, si no es asi, informa al responsable que su equipo sera trasladado al area de soporte técnico.
- 4. Si es necesario formatear el equipo, se le comunica al usuario y se le da una estimación del tiempo que llevarà la operación.
- 5. Si es una falla mecanica, se procede a comprar la pieza, instalarla y configurarla.
- 6. Una vez que el equipo vuelve a la normalidad se le cargan los respaldos pertinentes, información y correo electrónico.
- 7. Por ultimo se entrega el equipo al usuario, se le pide que lo revise y se le hace una demostración de su correcto funcionamiento, al final se le solicita firma la orden de servicio correspondiente.

Algunos ejemplos de problemas comunes detectados en equipos de cómputo son los siguientes:

• El equipo no prende

Primero se revisa que este conectado a la corriente, si lo esta y no enciende, regularmente si un equipo no responde, es la fuente de poder, se compra una nueva y se instala.

El equipo no mantiene la fecha y hora del sistema

La pila que viene incluida en la tarjeta madre del equipo ha expirado, termino su periodo de vida, por lo que ya no guarda la configuración del equipo, se compra una pila nueva y se instala.

El equipo no entra a Windows se reinicia una y otra vez

El sector de arranque del sistema esta dañado lo que le impide a Windows iniciarse, se repara con el comando bootcfg con los atributos rebuild, list, add y scan. También podemos ocupar los comandos fixboot, fixmbr y chkdsk / f, cuando el equipo no responde favorablemente.

Cuando inicia Windows aparece publicidad que antes no estaba

Un programa se dio de alta en el inicio de Windows, nos vamos a Inicio – Ejecutar – msconfig – pestaña Inicio, observamos que programas se inician despues de cargarse el sistema operativo si vemos alguno con un nombre extraño es muy probable que se la publicidad que se ejecuta, desactivamos y reiniciamos.

El equipo no cuenta con conexión a Internet y anteriormente sí

Se revisa que el equipo se encuentre conectado a la red, regularmente este es el problema, es probable que el cable se encuentre flojo, se procede a punchearlo nuevamente o bien si la tarjeta de red es la que esta fallando se instala y configura y se conecta a la red de la Universidad Insurgentes.

No se pueden abrir archivos de Office 2007 en 2003

Este problema se debe a la incompatibilidad entre las versiones. Se descarga el File Format Converter 2007 del sitio oficial de Microsoft y se instala, después de haberlo instalado podremos abrir los archivos de Office 2007 sin problemas.

El equipo al iniciar sesión muesta nombre duplicado en la red

Alguna persona sin autorización para modificar la configuración de los equipos en red, asignó un nombre o dirección IP que ya se encontraba en uso, la solución es buscar que equipo presenta el mismo problema, asignar nombres de equipo o direcciones IP diferentes y reiniciar.

El usuario cambia constantemente la configuración del equipo

Este es un problema muy común en la administración de Centros de Cómputo, una forma de bloquear que accedan a la configuración del equipo e impedir que la modifiquen es ejecutando gpedit.msc, es una interface donde podemos indicarle al sistema que permisos tiene el usuario común para modificar configuraciones.

El equipo se encuentra inestable y presenta multiples mensajes de error

Lo mas probable es que sea un virus o spyware todos estos programas afectan directamente el funcionamiento del equipo, la mejor solución es escanear el equipo contra virus y spyware en modo seguro.

Este modo se recomienda ya que es una forma de iniciar el equipo solo con las aplicaciones y servicios base, de esta forma evitamos que se carguen codigos maliciosos y es más fácil eliminarlos.

Los anteriores son algunos de los muchos ejemplos que se han presentado en la Universidad Insurgentes durante mi administración, para llevar un control de todos los servicios realizados dentro del plantel cree y diseñe el formato "Orden de Servicio".

El cual tiene como finalidad llevar un historial de todos los servicios que son otorgados en las instalaciones del Plantel Tláhuac con el fin de justificar el tiempo, trabajo, herramientas y refacciones invertidas en esta labor.

Después de haber solicitado el servicio, el área de sistemas lo revisa y emite un diagnostico, de este, depende que la falla se repare en ese momento o después.

### ORDEN DE SERVICIO

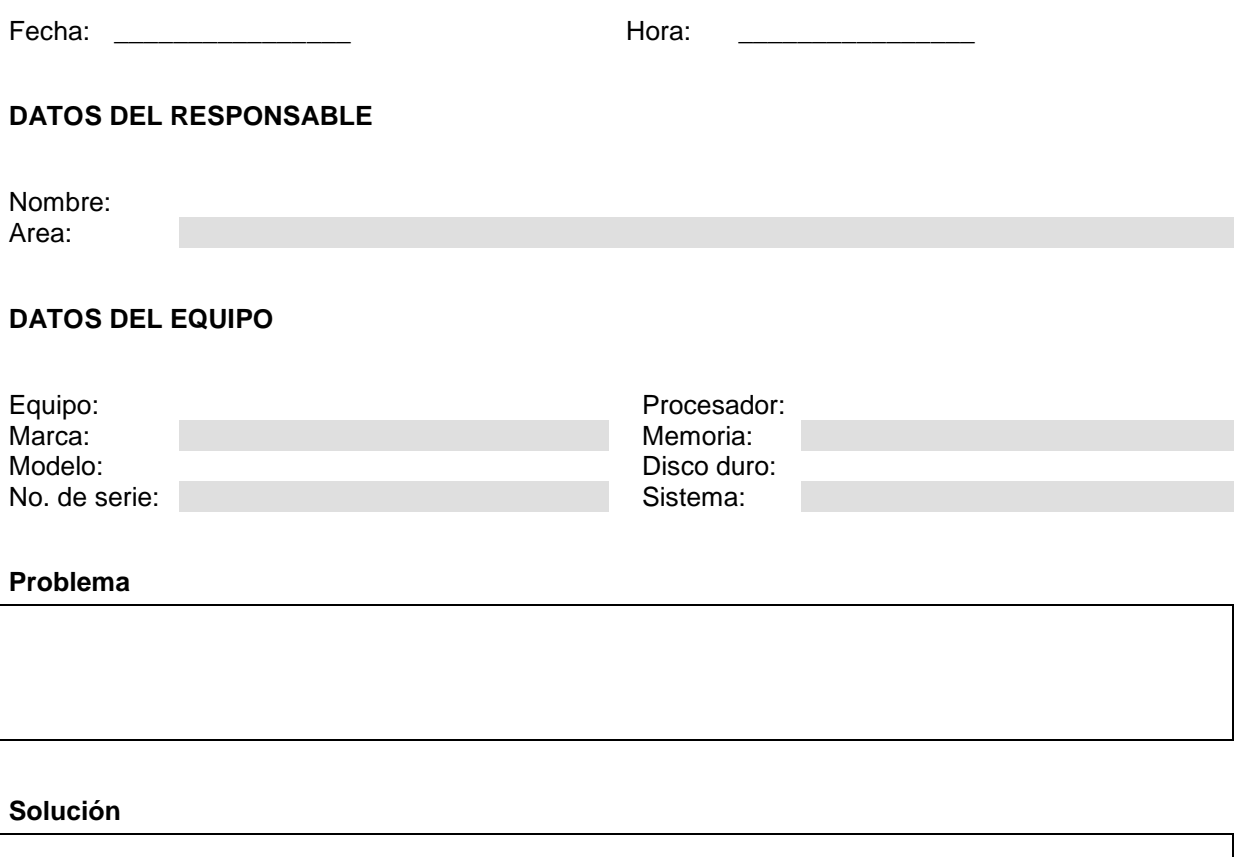

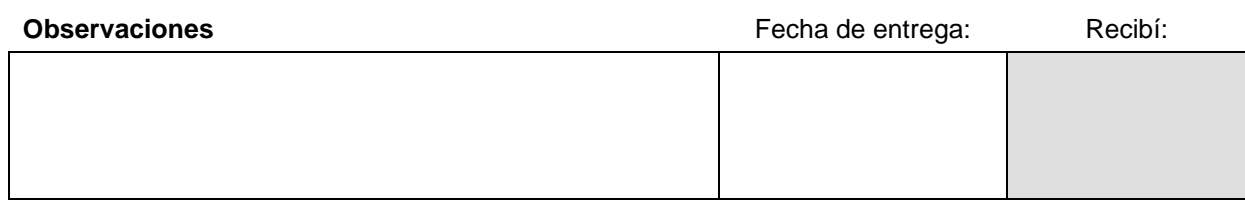

#### **CONDICIONES DE LA SOLICITUD DEL SERVICIO**

- 1. SOLO RESPALDAMOS INFORMACION REFERENTE A LA INSTITUCION
- 2. EL TIEMPO DE ENTREGA DEPENDERA DEL DESPERFECTO Y LA EXISTENCIA DE REFACCIONES
- 3. ES INDISPENSABLE PRESENTAR ESTE DOCUMENTO PARA LA RECEPCION DE SU EQUIPO
- 4. SU FIRMA HACE CONSTANCIA DE LA ACEPTACION DE LOS TERMINOS Y CONDICIONES DE ESTA SOLICITUD

\_\_\_\_\_\_\_\_\_\_\_\_\_\_\_\_\_\_\_\_\_\_\_\_ Responsable

\_\_\_\_\_\_\_\_\_\_\_\_\_\_\_\_\_\_\_\_\_\_\_\_ Sistemas

# **3.10 Bitacora de Servicios del Area de Sistemas**

Como complemento del formato Orden de Servicio, el departamento de Sistemas lleva una bitacora donde registra de forma diaria y por semana inglesa todas las actividades y servicios realizados durante el dia.

Esta bitacora semana con semana se le entrega al Director del Plantel para que conozca que desperfectos ha habido y como se les ha dado solución, se envia una copia mensual al Coordinador de Sistemas ubicado en la rectoria. Presentamos la bitacora a continuación:

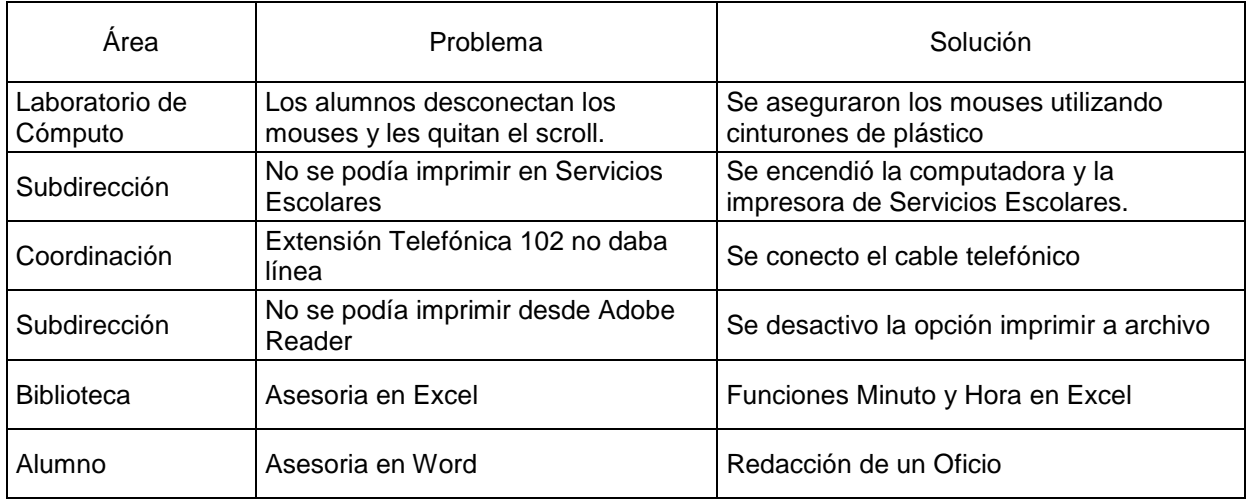

Lunes 27 de Marzo de 2006

#### Martes 28 de Marzo de 2006

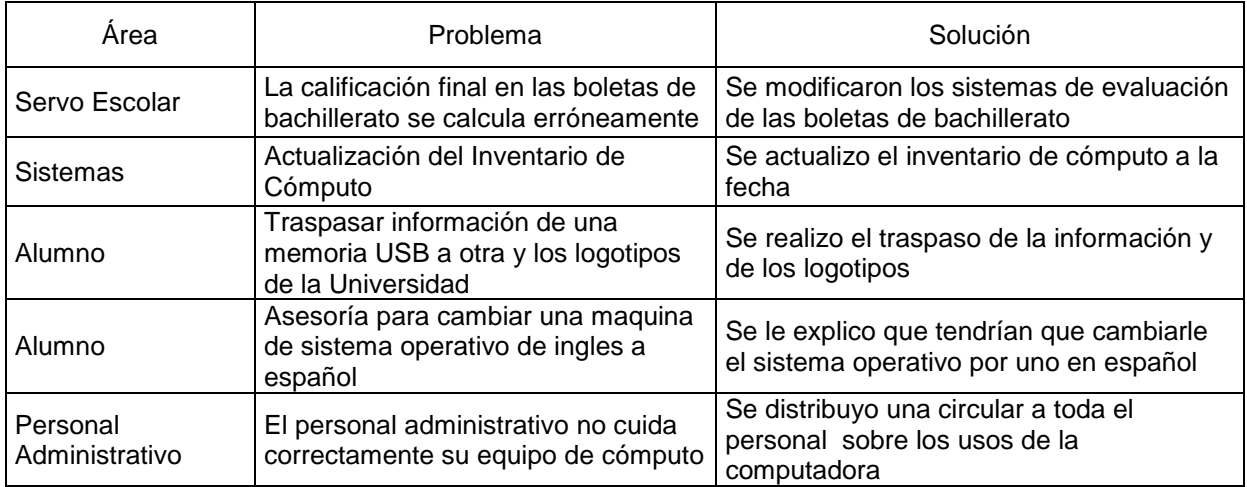

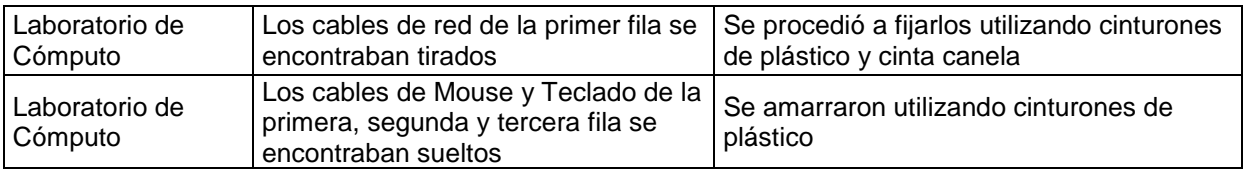

### Miércoles 29 de Marzo de 2006

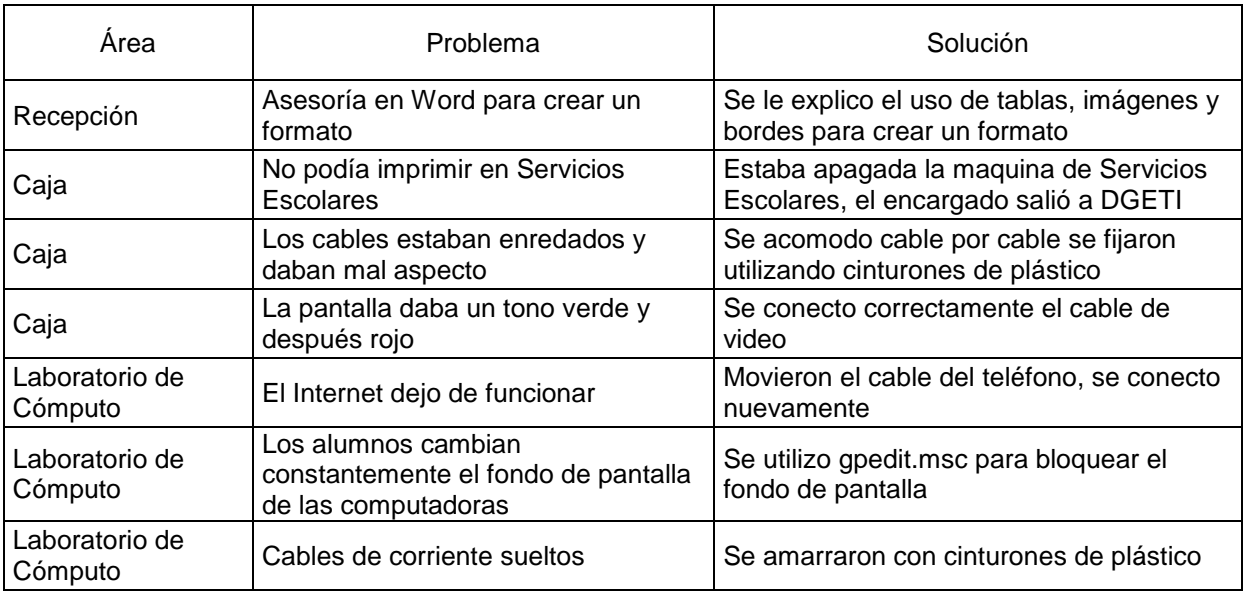

### Jueves 30 de Marzo de 2006

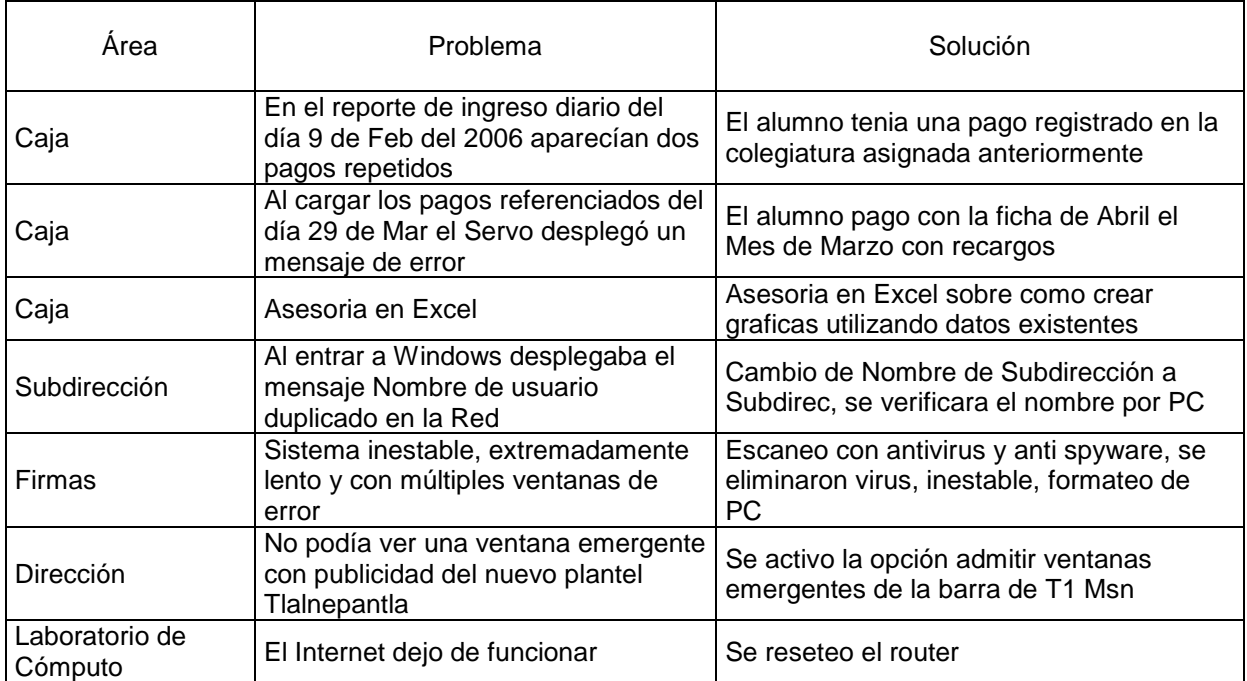

#### Viernes 31 de Marzo de 2006

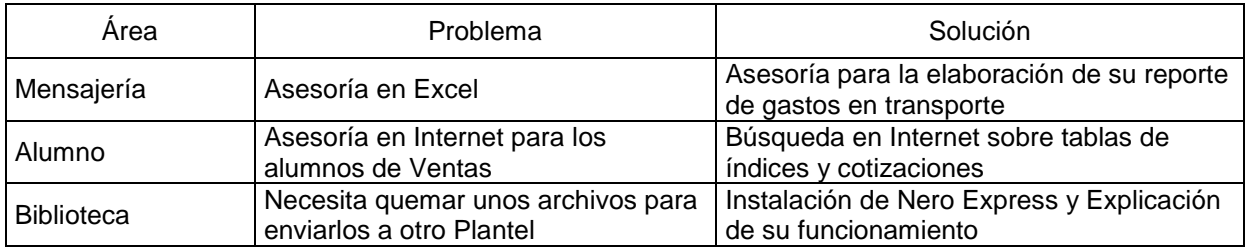

# **3.11 Acceso al laboratorio de cómputo**

En la Universidad Insurgentes Plantel Tláhuac es importante llevar un control de las personas que acceden a los Laboratorios de Cómputo por la seguridad de las mismas y del equipo. A continuación se presenta el formato creado para llevar el control de acceso.

Control de acceso al Laboratorio de Cómputo

Fecha:

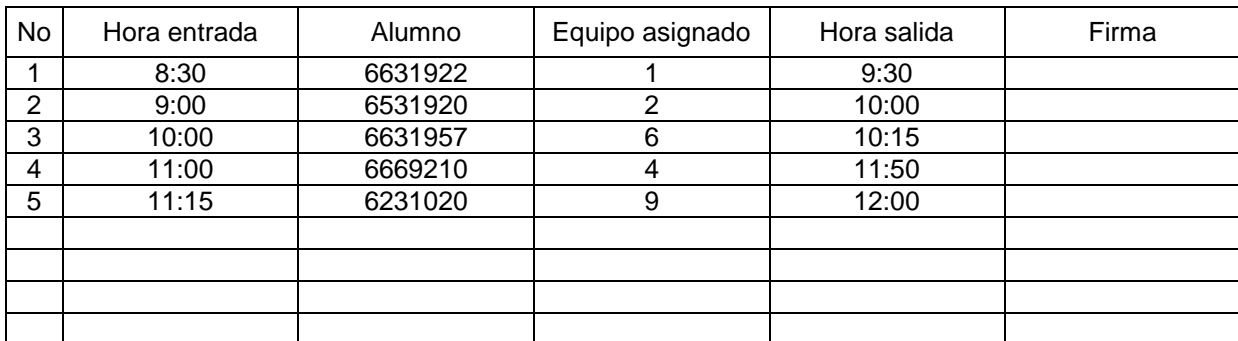

Observaciones

\_\_\_\_\_\_\_\_\_\_\_\_\_\_\_\_\_\_\_\_\_\_\_ Sistemas

Este formato es muy útil cuando existe algún incidente dentro del Laboratorio de Cómputo, como el extravio de un mouse, por medio de él podemos checar que persona se encontraba haciendo uso del equipo antés y después.

Es importante mencionar que cada usuario es responsable de checar su equipo antes de utilizarlo y de reportar si a este le hace falta algún accesorio o presenta algún desperfecto.

# **3.12 Horario general del laboratorio de computacion**

Es responsabilidad del área de sistemas asignar las horas clase dentro del Laboratorio de Cómputo los profesores de la asignatura de informática. Esta tarea se lleva a cabo cada cuatrimestre, aproximadamente 2 semanas antes de que este se inicie.

Se pretende que cada profesor si tiene asignadas 4 horas clase con un grupo en materia de cómputo tome 2 en salón y 2 en laboratorio de cómputo, con el fin de que los alumnos practiquen lo aprendido y que todos los profesores tengan acceso al equipo. Para este fin se realizó el siguiente formato:

#### Laboratorio de Computación Horario General Ciclo 2007-1

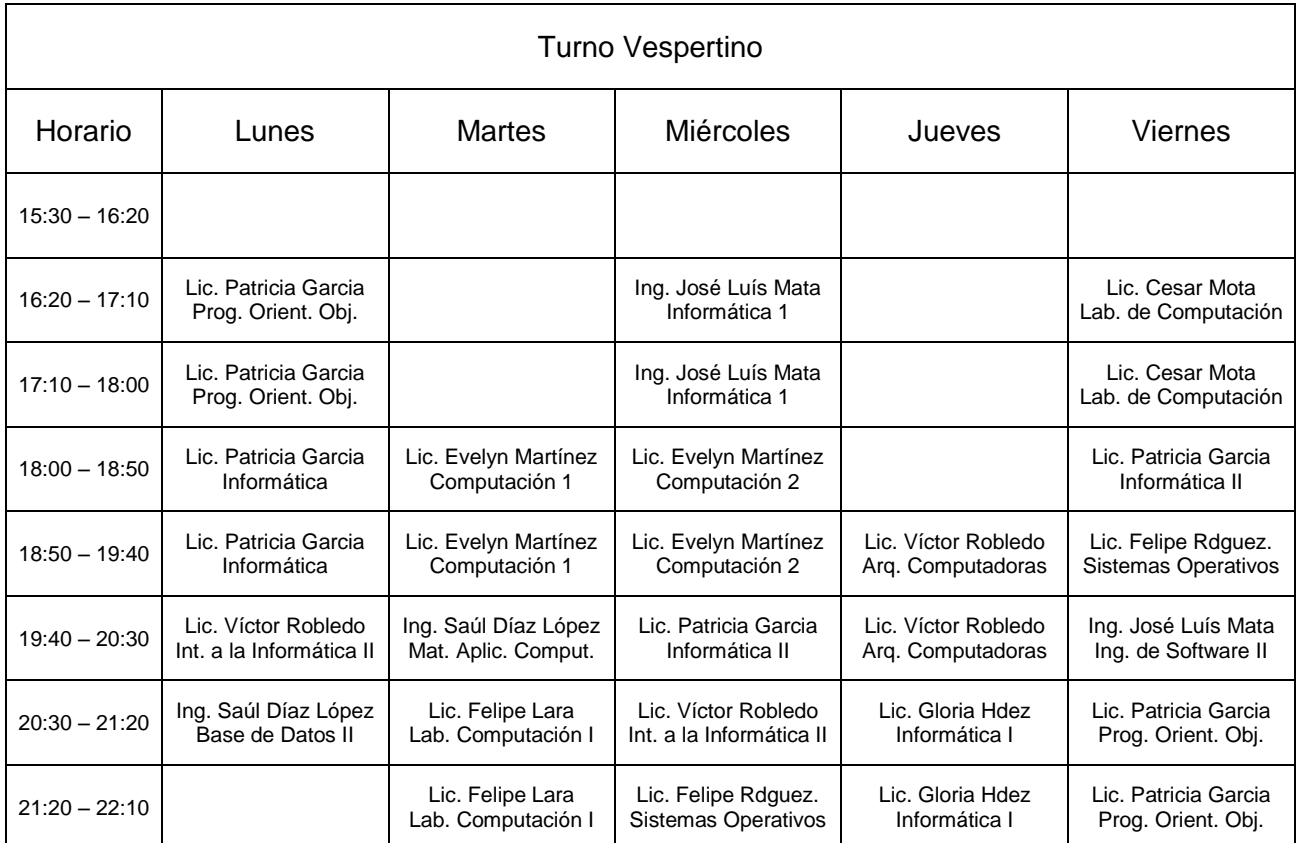

Durante las horas de limpieza del Laboratorio de Cómputo, no hay préstamo de equipos.

Observaciones

\_\_\_\_\_\_\_\_\_\_\_\_\_\_\_\_\_\_\_\_\_\_\_ **Sistemas** 

# **3.13 Reglamento del Laboratorio de Cómputo**

Como en todas las Instituciones de Educaciòn Superior que cuentan con Equipos de Cómputo es necesario desarrollar un Reglamento que regule los usos aceptados y no aceptados del equipo con el que cuenta el Plantel para que el usuario este informado de las politicas y lineamientos al hacer uso de ellos.

El presente reglamento se presenta a continuación:

Utilización de Servicios en el Laboratorio de Cómputo

Del usuario:

1. Ser alumno con credencial vigente, maestro o personal administrativo de la Universidad Insurgentes.

De las sesiones:

2. No es permitido el apartado de máquinas.

De la utilización del equipo:

- 3. El alumno para utilizar el equipo de cómputo deberá presentar su credencial vigente, ya sea la credencial de la UI, la que expide el departamento de Servicios Escolares o bien la credencial de elector.
- 4. Los usuarios que terminen su trabajo antes de finalizar su sesión, deberán abandonar la sala y reportarlo al personal encargado de sistemas.
- 5. No podrá trabajar más de un usuario en cada sesión de trabajo en la misma computadora. Si requiere de otro equipo favor de solicitarlo al área de sistemas con anticipación, el préstamo esta sujeto a disponibilidad.
- 6. Los trabajos en equipo, solo se aceptarán mediante una solicitud del maestro dirigida al encargado de sistemas, indicando el número de control y el nombre completo de cada integrante. Si este es el caso, solo se permitirá trabajar a dos personas a la vez en cada sesión.
- 7. Los usuarios sólo podrán utilizar los lenguajes de programación o los paquetes con que cuenta el laboratorio, toda modificación del sistema será realizada bajo supervisión del personal de sistemas.
- 8. Es deber del alumno traer por lo menos dos disquetes para el respaldo de su información. Asimismo, se notifica que cada viernes se realizará la depuración de las computadoras; por lo tanto, el laboratorio no es responsable de la pérdida de información almacenada en las computadoras de los Laboratorios.
- 9. Todo alumno tiene la obligación de verificar la integridad de sus disquetes, así como también del equipo a utilizar; en caso de encontrar el equipo infectado de virus, deberá reportarlo de inmediato al personal de sistemas.
- 10.Todo usuario tiene la obligación de revisar las condiciones del equipo a utilizar; en caso de encontrarse con fallas, daños (raspaduras, manchas, rayas, etc.) o equipo faltante (Mouse, teclado) deberá reportarlo al personal de sistemas, de lo contrario se le podrán fincar responsabilidades.
- 11.Cualquier desperfecto o falla en el equipo que se presente durante la sesión de trabajo, deberá reportarlo de inmediato.
- 12.Los gastos que se ocasionen por reparación o reposición del equipo dañado por el mal uso, serán cubiertos por el usuario responsable.
- 13.Queda estrictamente prohibido instalar y usar juegos de computadora, asimismo la instalación de programas de Chat (Messenger) y de descarga de Música.

Del uso de internet:

- 14.El servicio de INTERNET estará supeditado hasta por dos horas por alumno.
- 15.Queda estrictamente prohibido utilizar este servicio con fines de lucro.
- 16.El servicio de Internet, será solamente utilizado para fines de investigación.
- 17.Queda totalmente prohibido el uso de Chats o círculos de conversación.
- 18.El colocar en la pantalla dibujos eróticos o pornográficos, se considerará una falta de respeto a la institución.
- 19.Queda prohibido visitar paginas eróticas o XXX.
- 20.El permiso para el uso de correos electrónicos dependerá de la demanda del uso de este servicio.

De la disciplina:

- 21.Queda prohibido fumar e ingerir alimentos en el laboratorio.
- 22.Queda prohibido alterar el orden.
- 23.No se permitirá el acceso al laboratorio, si no se cuenta con la autorización del personal de sistemas.

De las sanciones:

- 24.Cuando un usuario genere listados o reportes ajenos a las actividades docentes, se le amonestará por escrito y se le suspenderá el servicio por una semana.
- 25.Se amonestará a todo usuario que:
	- o Violen el artículo 21.
	- o Se les sorprenda tirando basura fuera del cesto.
	- o Violen el artículo 22.
	- o Hagan caso omiso de los avisos colocados dentro del laboratorio.
- 26.Aquel alumno que acumule 3 amonestaciones, se le suspenderá definitivamente el acceso al laboratorio.
- 27.Aquel alumno que viole el artículo 17 se le suspenderá hasta por dos semanas.
- 28.Al alumno que sea sorprendido por algún medio, violando el artículo 18, se le suspenderá definitivamente el acceso al laboratorio.
- 29.Será suspendido definitivamente al alumno que viole el artículo 19.
- 30.El usuario que viole el art. 7 del reglamento, se le suspenderá definitivamente.

31.Aquel alumno que viole el art. 13 se le suspenderá el servicio por 1 semana, siendo acumulativa la suspensión al reincidir en la falta.

De las normas y políticas:

32.El laboratorio se reserva el derecho de determinar la duración de las sesiones, en función de la demanda y equipo disponible.

Transitorios:

- 33.Cualquier situación no prevista en el presente reglamento será resuelto por el encargado de sistemas del plantel o bien por el Coordinador de Sistemas.
- 34.Este reglamento tendrá vigencia a partir de la fecha de su publicación.

Sugerencias para el uso de impresoras láser

- 1. Las impresiones se pagan en Caja, se emite un recibo y con este se acude a cualquier área donde se realicen impresiones.
- 2. No se autorizarán impresiones con dibujos muy obscuros.
- 3. No se permite la impresión de acetatos, ya que con el tiempo estos tienden a dañar el mecanismo de impresión de los equipos. Si requiere imprimir en papel especial es responsabilidad del usuario traerlo.
- 4. Si por necesidades del trabajo se desea imprimir en hojas tamaño oficio, el alumno podrá traerlas, siempre y cuando se pague el servicio.
- 5. No es responsabilidad del laboratorio la distribución de hojas blancas para la impresora láser ya que el pago efectuado no es por las hojas sino por el costo del tóner que se utiliza.

Para dar a conocer este reglamento se enmarco y se coloco en la entrada de los laboratorios de cómputo de la universidad, la oficina de sistemas y el área de biblioteca.

Para hacerlo cumplir, se instalaron cámaras de seguridad en cada uno de los Laboratorios de Cómputo conectadas directamente al área de sistemas; estas cámaras están configuradas para guardar localmente el vídeo capturado durante una semana, después de este tiempo desaparece y da paso al del día actual.

# **3.14 Credencialización**

Una de las funciones del área de sistemas es la credencialización de los alumnos, profesores y personal administrativo de la Universidad Insurgentes Plantel Tláhuac.

Para este proceso se requieren los siguientes elementos:

- Una camara fotografica digital para la toma de fotos
- Una base de datos en access con la información correspondiente
- Un software para imprimir credenciales
- Una impresora de credenciales PVC

Para los alumnos de nuevo ingreso la primera expedición de la credencial es gratuita, en caso de extravio tiene un costo determinado por el departamento de contabilidad del Plantel.

Procedimiento para tramitar su credencial en el área de sistemas:

- 1. Realizar el pago correspondiente en Caja
- 2. Presentar el recibo expedido por Caja en Sistemas
- 3. Se obtienen los datos personales del solicitante
- 4. Se le toma la foto al solicitante y posteriormente se retoca
- 5. Se le entrega una permiso de credencial en tramite valido por 1 mes.
- 6. Se le da una fecha de entrega al solicitante.
- 7. El solicitante recibe su credencial y firma de recibido.

Debido a que las impresoras de credenciales tienen un costo elevado, la impresora de credenciales se encuentra ubicada en el corporativo; para poder hacer uso de ella primero es necesario hacer cita en la Coordinación de Sistemas y previamente a esta cita se solicita la compra del material en el departamento de contabilidad de la institución.

La impresora utilizada para la impresión de credenciales es una Fargo HDP5000 utiliza una cinta del tipo CMYK y una de barniz UV, asi como plasticos PVC de tamaño estandar.

Los permisos de credencial en trámite son diseñados en Corel Draw e impresos en papel opalina, tienen una vigencia de 1 mes a partir de la fecha de entrega. La credencial entregada por el departamento de sistemas avala al alumno como miembro de la Comunidad Insurgentes y tiene una vigencia de 3 años; para ser valida esta deberá resellarse al inicio de cada cuatrimestre en el departamento de Control Escolar en el momento en que realiza el proceso de reinscripción.

# **3.15 ServoEscolar**

ServoEscolar es un sistema computacional orientado a resolver las necesidades de información académica y administrativa en cualquier plantel educativo.

En la Universidad Insurgentes Plantel Tláhuac es el sistema adoptado para llevar el control de los alumnos inscritos. Este sistema maneja alumnos, horarios, grupos, profesores asignados, calificaciones, ciclos, constancias, boletas de calificaciones entre muchas otras cosas para la parte de Control Escolar.

En la parte de Caja maneja colegiaturas independientes por cada alumno, conceptos de cobro, becas y descuentos, estados de cuenta, reportes de adeudo por grupo, carrera y ciclo.

Como departamento de Sistemas de la Universidad Insurgentes Plantel Tláhuac es una de mis funciones apoyar al área de Caja y Control Escolar en el manejo del mismo, cuando existen incidentes que por su magnitud son complejos se cuenta con un área de soporte dentro de la Coordinación de Sistemas.

Explicar el funcionamiento y manejo del software ServoEscolar es bastante extenso ya que el programa cuenta con multiples módulos y cada uno tiene una forma especifica de funcionar.

Por lo que en el presente informe no detallo su funcionamiento.

# **Capítulo IV Resultados**

### **4.1 Informe de resultados**

Durante los 3 años 8 meses que estuve laborando como Jefe de Sistemas en la Universidad Insurgentes Plantel Tláhuac logré los siguientes resultados:

• Tiempos de respuesta óptimos

Cuando un equipo presentaba fallas de funcionamiento por software lo tenía listo en menos de 30 minutos. Este tipo de reparación regularmente se lleva de 3 a 4 horas. El logró obtenido se debe a respaldar la información diariamente con Cobian Backup y a restaurar los equipos utilizando Norton Ghost.

Equipos siempre listos, 0% en fallas de software

Gracias a la utilización del software Deep Freeze todos los equipos que se encontraban dentro de los Laboratorios de Cómputo se encontraban siempre listos, este programa tiene la ventaja que en cada reinicio el equipo esta como nuevo; de esta forma elimina cualquier configuración, desperfecto, daño o contaminación hecha por el usuario.

Equipos estables y rápidos

Debido al mantenimiento preventivo realizado al finalizar cada cuatrimestre todos los equipos se encuentran en perfectas condiciones de funcionamiento, siempre estables, libres de polvo y pelusas.

Calidad en el Servicio

La atención personalizada a cada usuario y area; el acudir en menos de 5 minutos a resolver el problema y actuar con eficiencia y eficacia, hicieron que lograra ser un área lider en sistemas en la Universidad Insurgentes y que el 100% del personal me calificará con puntuaciones arriba del 95% en servicio.

Distribución de equipos correctamente asignada

Ya que una de las prioridades de mi departamento es que cada área cuente con el equipo necesario para la realización de sus tareas siempre estaba al pendiente que estuvieran completos.

En cuestión del Laboratorio de Cómputo todos los profesores tenian correctamente asignado su tiempo.

99% de alumnos con credencial y foto en el sistema

La seguridad es uno de los puntos más importantes para la institución, por lo que siempre estaba al tanto de que todo el personal y el alumnado se encontrará identificado logrando obtener un 99% de credencialización.

Capacitación al personal en Microsoft Office

Como parte de las funciones del área de sistemas es mantener al personal administrativo actualizado en el manejo del programa Microsoft Office, por lo que cada inicio de semestre se programaba un curso con duración de una semana. Esta capacitación era totalmente gratuita y los reconocimientos eran proporcionados por la Universidad.

### **CONCLUSIONES**

El haber laborado como Jefe de Sistemas en la Universidad Insurgentes Plantel Tláhuac ayudó a mi crecimiento personal y profesional en el área de sistemas, dándome la oportunidad de aplicar mis conocimientos y habilidades en problemas y situaciones reales.

Desempeñe un buen papel e hice muchas aportaciones para el buen funcionamiento del área, siempre estuve al tanto de las necesidades del personal y de los alumnos, actuando eficaz y eficientemente en cada tarea encomendada.

Hoy en día el Plantel Tláhuac tiene una de las mejores infraestructuras informáticas en la Comunidad Insurgentes siendo estable, robusta y eficiente en su desempeño.

Me gusta mi profesión y estoy orgulloso de pertenecer a la UPIICSA, el día de hoy deseo titularme para poder seguir creciendo como persona aportando mis conocimientos y habilidades como Licenciado en Informática para la superación y fortalecimiento de mi país.

Agradezco a la Universidad Insurgentes por haberme permitido formar parte de su prestigiada plantilla de empleados y de demostrar mi desempeño profesional siendo yo el único administrador del departamento de sistemas.

# **BIBLIOGRAFÍA**

Secretaria General Académica, Manual de Inducción al Docente, Universidad Insurgentes, México, 2005.

Vásquez Mendoza, Janeth, Manual de Bienvenida para el Personal Administrativo Universidad Insurgentes, México, 2006.

# **A N E X O S**